# **Panasonic**

# PC Software Package Operating Instructions

WV-ASM100 WV-ASM100E WV-ASM100L WV-ASM100LE

# **Contents**

| Preface                                         | 3   |
|-------------------------------------------------|-----|
| Software configuration                          | 3   |
| System configuration                            | 3   |
| System specifications                           | 4   |
| Software lineup                                 |     |
| Compatible devices                              |     |
| Features                                        |     |
| Standard accessories                            |     |
| About these operating instructions              |     |
| Trademarks and registered trademarks            |     |
| Abbreviations                                   |     |
| Limitation of liability                         |     |
| Disclaimer of warranty                          |     |
| Precautions                                     |     |
| Document convention                             |     |
| Restrictions when operating MPEG-4 images or    |     |
| H.264 images                                    | 12  |
| Operation flow                                  |     |
| ·                                               |     |
| Start/exit the operation software               |     |
| Start the operation software                    |     |
| Exit the operation software                     |     |
| User management                                 |     |
| About the user level setting                    |     |
| Password's validation period                    |     |
| Operation window                                |     |
| Menu bar                                        |     |
| Tool bar                                        |     |
| Status bar                                      |     |
| Function panel                                  |     |
| Layout of the operation window                  |     |
| Pop-up menu                                     |     |
| Information display area                        |     |
| Camera operation panel                          |     |
| Playback operation panel                        |     |
| Search window                                   |     |
| Alarm/error notification                        |     |
| Outline of the multi-monitor function           |     |
| Live window                                     | 37  |
| Map window                                      | .39 |
| Monitor live images                             | .40 |
| Confirm the registered devices                  | 40  |
| Monitor images from the selected camera         | 42  |
| Display images from the cameras registered as a |     |
| group (group display)                           | .44 |
| Display images from the cameras registered as a |     |
| group sequentially (sequence display)           |     |
| Switch the pattern of the screen                |     |
| Operate using the multi-monitor function        |     |
| Operate the operation window                    |     |
| Operate the live window                         |     |
| Operate the map window                          |     |
| •                                               |     |

| Operate the cameras                             |       |
|-------------------------------------------------|-------|
| Playback                                        | .52   |
| Play images using the "Quick playback" panel    | .54   |
| Start/stop recording manually                   |       |
| Search                                          |       |
| Search recording event                          |       |
| Search for times and dates of motion-containing | . • . |
| images                                          | 60    |
| Play from the search results                    |       |
| Play recorded images from the search            | .01   |
| result list                                     | 61    |
| Play recorded images using the "Search" panel   |       |
|                                                 |       |
| Save recorded images                            |       |
| Download recorded images                        |       |
| Save as a JPEG file                             |       |
| Print                                           |       |
| Display/edit text information                   |       |
| Viewer software                                 |       |
| Install the viewer software                     |       |
| Uninstall the viewer software                   | .71   |
| Play the downloaded images                      |       |
| Save the downloaded image as a JPEG file        |       |
| Print the downloaded image                      | .74   |
| Alteration detection                            | .75   |
| Alarm/error notification and management of logs | .76   |
| Alarm/error notification window                 | .76   |
| Alarm mode of the live window                   | .79   |
| "Alarm log" panel                               |       |
| "Device error log" panel                        |       |
| "Network error log" panel                       |       |
| Troubleshooting                                 |       |
| Displayed messages and solutions                |       |
| When starting the operation software            |       |
| When the [OK] button on the login window is     | .54   |
| clicked                                         | 04    |
| When the [OK] button on the "Change password"   | .94   |
| window is clicked                               | 05    |
|                                                 | .95   |
| When the [Go to date] button on the "Quick      | 0.5   |
| playback" panel is clicked                      | .95   |
| When the [Download] button on the               |       |
| "Download" panel is clicked                     | .96   |
| When the [OK] button is clicked on the          |       |
| window for a folder designation                 | .96   |
| When the [Image display] button on the          |       |
| VMD search tab is clicked                       |       |
| When the [Audio transmission] button is clicked | .97   |
| When an error occurred                          |       |
| Operation using the system controller           | .98   |

# **Preface**

The PC Software Package WV-ASM100 Series is designed for integrated management of multiple Panasonic network disk recorders and digital disk recorders (hereinafter referred to as recorders), network interface unit (hereinafter encoders) and network cameras (hereinafter cameras) connected to a network such as a LAN or the Internet, and runs on the Microsoft® Windows® operating system.

Refer to the "Compatible devices" section ( page 5) for the devices compatible with this software.

By using this software on a personal computer (hereinafter PC) via a network, it is possible to display live images of the cameras, to play images stored on the recorder, and to download image files to the hard disk drive of the PC.

# Software configuration

This software consists of the following 3 applications:

Setup software: The settings required to run the operation software can be configured and managed with

this software.

Operation software: Displaying live images, playback, downloading, searching for images stored on the

recorder, and controlling of the camera is available using this software.

Service software: Reception of Panasonic alarm protocol and auto deletion of the operation log will be car-

ried out by this software.

This is the resident application (in the system tray). Once the PC is turned on, the service

software runs in the background of the PC.

# **System configuration**

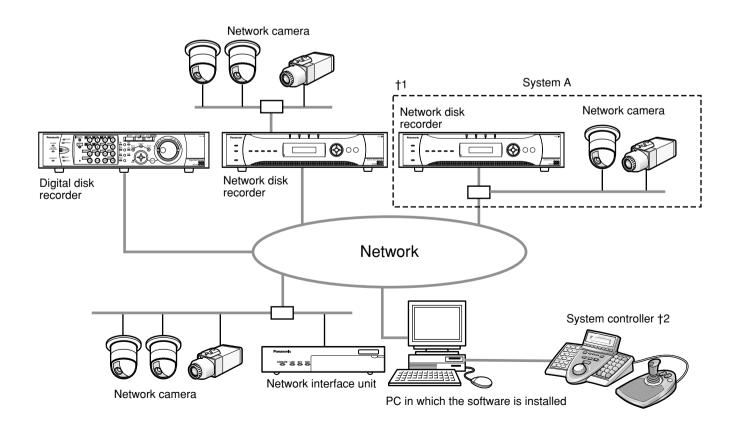

<sup>†</sup>1: When the system is configured as "System A" in the illustration above, live images from the cameras connected to the recorder can directly be monitored with this software, not through the recorder.

To monitor live images directly from the cameras with this software, the following are necessary.

- · Register cameras in the recorder.
- The recorder should be used with a single port.
- †2: The system controller is optional.

#### Important:

- Do not use cross cables to connect the PC and each device.
- · When connecting multiple system controllers, operation of this software is not guaranteed.

# **System specifications**

Recorder registration:
 Encoder registration:
 Camera registration:
 Up to 64 encoders can be registered
 Up to 256 cameras can be registered
 User registration:
 Up to 32 users can be registered

• User level: 5 levels

Group registration: Up to 400 groups can be registered

Sequence registration: Up to 10 sequences (Up to 64 steps can be registered for a sequence)
 Map registration: Up to 100 maps (Up to 64 cameras can be assigned on a map, up to 20 registered maps can be used) (The file size shall be less than 10 MB)

registered maps can be used) (The file size shall be less than 10 MB.

Available file type is JPEG and BMP.)

Number of the alarm logs that can be stored:
Number of the device error logs that can be stored:
Number of the network error logs that can be stored:
Number of the system logs that can be stored:
Number of the operation logs that can be stored:
Up to 30 000 logs (Up to 1 000 logs can be displayed)
Up to 1 000 logs (Up to 1 000 logs can be displayed)
Up to 1 000 logs (Up to 1 000 logs can be displayed)
Up to 1 000 logs (Up to 1 000 logs can be displayed)
Up to 1 000 logs (Up to 1 000 logs can be displayed)
Up to 1 000 logs (Up to 1 000 logs can be displayed)
Up to 1 000 logs (Up to 1 000 logs can be displayed)

• Number of search results that can be displayed: Up to 1 000 search results (Up to 200 results for VMD

search)

#### Notes:

• Number of PCs that can concurrently access a single recorder differs depending on choosing whether or not to use "Live window" and the model of the recorder in use.

| Recorder | Use of "Live window" |             |  |  |
|----------|----------------------|-------------|--|--|
| necorder | Yes                  | No          |  |  |
| ND300    | 4                    | 6           |  |  |
| ND200    | 2                    | 4           |  |  |
| HD300    | 2†1                  | <b>3</b> †2 |  |  |
| ND400    | 8                    | 16          |  |  |
| HD600    | 4                    | 8           |  |  |

- <sup>†1</sup> When displaying images on a 16-screen or 9-screen only a single PC can access.
- <sup>†2</sup> When displaying images on a 16-screen, 2 PCs can access.
- When exceeding the maximum number of concurrent access due to an increase in the number of accesses using
  web browsers or FTP accesses, connection to the recorder may be interrupted and a black screen may be displayed.

# **Software lineup**

The following table shows differences between WV-ASM100 and WV-ASM100L:

| Function                              | WV-ASM100 | WV-ASM100L |  |
|---------------------------------------|-----------|------------|--|
| Multi-monitor                         | Yes       | N/A        |  |
| Live window                           | Yes       | N/A        |  |
| Map window                            | Yes       | N/A        |  |
| Operation using the system controller | Yes       | N/A        |  |
| AVMD information                      | Yes       | N/A        |  |

# **Compatible devices**

The following devices are compatible with this software.

#### Important:

- Some functions may not work depending on the firmware version of the compatible device.

  Refer to the provided "Available function list for each compatible device" for further information.
- When the digital disk recorder RT416 is in your system, read the provided "Precautions when using the WV-ASM100 with the WJ-RT416" (PDF) in advance.

#### Note:

Refer to the operating instructions of the recorder in use for the cameras that can be connected to the recorder in use.

### **Compatible recorders**

| Model No.              | Appears in these operating instructions as | Version       | Compression      |
|------------------------|--------------------------------------------|---------------|------------------|
| WJ-ND300               | ND300                                      | 4.10 or later | MPEG-4<br>M-JPEG |
| WJ-ND300A              |                                            | 5.00 or later | H.264            |
| WJ-ND200               | ND200                                      | 1.10 or later | MPEG-4<br>M-JPEG |
|                        |                                            | 3.00 or later | H.264            |
| WJ-HD309A<br>WJ-HD316A | HD300                                      | 3.32 or later | Model-specific   |
| WJ-RT416               | RT416                                      | 1.50 or later | MPEG-4           |
| WJ-ND400               | ND400                                      | 1.00 or later | MPEG-4<br>M-JPEG |
|                        |                                            | 2.01 or later | H.264            |
| WJ-HD616K<br>WJ-HD716K | HD600                                      | 1.01 or later | H.264            |

# Compatible encoder

| Model No. | Appears in these operating instructions as | Version       | Compression               |
|-----------|--------------------------------------------|---------------|---------------------------|
| WJ-NT304  | NT304                                      | 1.00 or later | MPEG-4<br>M-JPEG          |
| WJ-NT314  | NT314                                      | 1.00 or later | MPEG-4<br>M-JPEG          |
| WJ-GXE500 | GXE500                                     | 1.00 or later | H.264<br>MPEG-4<br>M-JPEG |

# Compatible cameras

| Model No.              | Appears in these operating instructions as | Version       | Compression               |
|------------------------|--------------------------------------------|---------------|---------------------------|
| WV-NP472               | NP472                                      | 2.20 or later | M-JPEG                    |
| WV-NS320               | NS32*                                      | 2.20 or later | M-JPEG                    |
| WV-NW474               | NW47*                                      | 2.20 or later | M-JPEG                    |
| WV-NP244               | NP24*                                      | 1.20 or later | MPEG-4<br>M-JPEG          |
| WV-NP1000<br>WV-NP1004 | NP100*                                     | 1.21 or later | MPEG-4<br>M-JPEG          |
| WV-NS202               | NS202                                      | 1.11 or later | MPEG-4<br>M-JPEG          |
| WV-NS202A              | NS202A                                     | 2.00 or later | MPEG-4<br>M-JPEG          |
| WV-NF284               | NF28*                                      | 1.00 or later | MPEG-4<br>M-JPEG          |
| WV-NW484               | NW48*                                      | 1.00 or later | MPEG-4<br>M-JPEG          |
| WV-NS950<br>WV-NS954   | NS95*                                      | 1.00 or later | MPEG-4<br>M-JPEG          |
| WV-NW960<br>WV-NW964   | NW96*                                      | 1.00 or later | MPEG-4<br>M-JPEG          |
| WV-NP304               | NP304                                      | 1.00 or later | MPEG-4<br>M-JPEG          |
| WV-NF302               | NF302                                      | 1.00 or later | MPEG-4<br>M-JPEG          |
| WV-NP502               | NP502                                      | 1.00 or later | H.264<br>MPEG-4<br>M-JPEG |
| WV-NW502               | NW502                                      | 1.00 or later | H.264<br>MPEG-4<br>M-JPEG |

| WV-SP302 | SP302 | 1.00 or later | H.264<br>MPEG-4<br>M-JPEG |
|----------|-------|---------------|---------------------------|
| WV-SP305 | SP305 | 1.00 or later | H.264<br>MPEG-4<br>M-JPEG |
| WV-SP306 | SP306 | 1.00 or later | H.264<br>MPEG-4<br>M-JPEG |
| WV-SF332 | SF332 | 1.00 or later | H.264<br>MPEG-4<br>M-JPEG |
| WV-SF335 | SF335 | 1.00 or later | H.264<br>MPEG-4<br>M-JPEG |
| WV-SF336 | SF336 | 1.00 or later | H.264<br>MPEG-4<br>M-JPEG |

### **Features**

#### Remote operation of devices

It is possible to operate the recorder, encoder and cameras via a network using this software. When operating the recorder via a network, displaying live images, playback of recorded images, camera operation, status indication, searching, etc. are available.

Refer to the following chapters for further information.

Monitor live images (<sup>™</sup> page 40)

Playback (FF page 52)

Operate the cameras ( page 51)

Status bar (repage 22)

Search (regranded page 57)

#### **Multi-monitor function**

The multi-monitor function using up to three PC monitors is available, and it makes possible to display the operation window, the live window and map window simultaneously.

Refer to the "Outline of the multi-monitor function" section ( page 36) and the "Operate using the multi-monitor function" section ( page 49) for further information.

#### Image download

It is possible to download recorded images by designating the time range and the target recorders or cameras. Refer to the "Download recorded images" section (FEF page 63) for further information.

#### Alarm/error notification and management of logs

#### Alarm notification

The alarm description will be displayed in a pop-up window (alarm notification window) on the operation window when an alarm occurrence is notified from the recorder. The alarm description will also be displayed as a log in the alarm log panel.

#### Error notification

The error description will be displayed in a pop-up window (error notification window) on the operation window upon a recorder error occurrence or upon a network error occurrence. The error description will also be displayed as a log in the device error log panel or in the network error log panel.

#### Management of logs

Each time an alarm or an error occurred, a log will be filed automatically. Logs can be checked in the log panels (alarm log panel, device error log panel and network error log panel) by log type (alarm log, device error log and network error log) respectively.

When a log displayed in the log panel is clicked, playback of the respective recorded images will start.

Refer to the "Alarm/error notification and management of logs" section (page 76) for further information about the management of logs.

#### Security

It is possible to enhance security by using the user authentication function (requires entering a user name and password). This software manages the administrator (who can administrate this software) and the registered users (who can operate this software except configurations).

It is also possible to restrict operable functions by applying the user level to each registered user.

Refer to the "User management" section ( page 17) for further information about the user management.

#### Important:

Check if each function is compatible with the devices in use.

Refer to the provided "Available function list for each compatible device" for further information.

### Standard accessories

| CD-ROM1                   |   | рс. |
|---------------------------|---|-----|
| Installation guide1       |   | pc. |
| Hardware kev (USB dongle) | ı | DC. |

#### Important:

- The provided CD-ROM contains the installer of this software, the setup instructions (PDF), the operating instructions (PDF, these operating instructions), the Readme.txt and the system controller WV-CU950 setup tool.
   Prior to installation, read the Readme.txt.
- This software will not work if the provided hardware key (USB dongle) is not connected to the PC in use. Before using this software, insert the hardware key to the USB port on the PC in advance.

# About these operating instructions

There are two PDF manuals (the operating instructions and the setup instructions) and the installation guide (leaflet). This PDF manual contains descriptions for the registered users such as descriptions about the functions of the operation software and of how to operate the operation window.

Refer to the setup instructions (PDF) for descriptions of how to install this software and about the required preliminary settings before starting running this software.

The descriptions in the following pages are based on the assumption that Microsoft® Windows® XP Professional runs on a PC.

Operation windows may not be the same as those appearing on the pages when a different OS is used or different settings are applied.

When using other OS, refer to the operating instructions of the respective OS.

# Trademarks and registered trademarks

- Microsoft, Windows, Windows Vista, Internet Explorer and DirectX are trademarks or registered trademarks of Microsoft Corporation in the U.S. and/or other countries.
- Intel, Pentium and Intel Core are trademarks or registered trademarks of Intel Corporation or its subsidiaries in the United States and other countries.
- Adobe, Adobe logos, and Reader are registered trademarks of Adobe Systems Incorporated in the U.S. and/or other countries.
- Other names of companies and products contained in these operating instructions may be trademarks or registered trademarks of their respective owners.

# **Abbreviations**

These are descriptions of the basic terms used in these operating instructions.

- Microsoft® Windows® XP Professional SP3 and Microsoft® Windows® XP Home Edition SP3 are described as Windows XP.
- Microsoft<sup>®</sup> Windows Vista<sup>®</sup> Business SP2 (32-bit) and Microsoft<sup>®</sup> Windows Vista<sup>®</sup> Business SP2 (64-bit) are described as Windows Vista.
- Microsoft® Windows® 7 Professional (32-bit) and Microsoft® Windows® 7 Professional (64-bit) are described as Windows 7.

# **Limitation of liability**

THIS PUBLICATION IS PROVIDED "AS IS" WITHOUT WARRANTY OF ANY KIND, EITHER EXPRESS OR IMPLIED, INCLUDING BUT NOT LIMITED TO, THE IMPLIED WARRANTIES OF MERCHANTABILITY, FITNESS FOR ANY PARTICULAR PURPOSE, OR NON-INFRINGEMENT OF THE THIRD PARTY'S RIGHT. THIS PUBLICATION COULD INCLUDE TECHNICAL INACCURACIES OR TYPOGRAPHICAL ERRORS. CHANGES ARE ADDED TO THE INFORMATION HEREIN, AT ANY TIME, FOR THE IMPROVEMENTS OF THIS PUBLICATION AND/OR THE CORRESPONDING PRODUCT (S).

# **Disclaimer of warranty**

IN NO EVENT SHALL Panasonic Corporation BE LIABLE TO ANY PARTY OR ANY PERSON, EXCEPT FOR REPLACEMENT OR REASONABLE MAINTENANCE OF THE PRODUCT, FOR THE CASES, INCLUDING BUT NOT LIMITED TO BELOW:

- (1) ANY DAMAGE AND LOSS, INCLUDING WITHOUT LIMITATION, DIRECT OR INDIRECT, SPECIAL, CONSEQUENTIAL OR EXEMPLARY, ARISING OUT OF OR RELATING TO THE PRODUCT;
- (2) PERSONAL INJURY OR ANY DAMAGE CAUSED BY INAPPROPRIATE USE OR NEGLIGENT OPERATION OF THE USER:
- (3) UNAUTHORIZED DISASSEMBLE, REPAIR OR MODIFICATION OF THE PRODUCT BY THE USER;
- (4) ANY PROBLEM, CONSEQUENTIAL INCONVENIENCE, OR LOSS OR DAMAGE, ARISING OUT OF THE SYSTEM COMBINED BY THE DEVICES OF THIRD PARTY;
- (5) ANY CLAIM OR ACTION FOR DAMAGES, BROUGHT BY ANY PERSON OR ORGANIZATION BEING A PHO-TOGENIC SUBJECT, DUE TO VIOLATION OF PRIVACY WITH THE RESULT OF THAT SURVEILLANCE-CAMERA'S PICTURE, INCLUDING SAVED DATA, FOR SOME REASON, BECOMES PUBLIC OR IS USED FOR THE PURPOSE OTHER THAN SURVEILLANCE.

# **Precautions**

Distributing, copying, disassembling, reverse compiling, reverse engineering, and also exporting in violation of export laws of this product, is expressly prohibited.

### MPEG-4 Visual patent portfolio license

This product is licensed under the MPEG-4 Visual Patent Portfolio License for the personal and non-commercial use of a consumer for (i) Encoding video in compliance with the MPEG-4 Visual Standard ("MPEG-4 video") and/or (ii) Decoding MPEG-4 video that was encoded by a consumer engaged in a personal and non-commercial activity and/or was obtained from a video provider licensed by MPEG LA to provide MPEG-4 video. No license is granted or shall be implied for any other use. Additional information including that relating to promotional, internal and commercial uses and licensing may be obtained from MPEG LA, LLC. See http://www.mpegla.com.

### **AVC** patent portfolio license

This product is licensed under the AVC Patent Portfolio License for the personal and non-commercial use of a consumer to (i) Encode video in compliance with the AVC Standard ("AVC video") and/or (ii) Decode AVC video that was encoded by a consumer engaged in a personal and non-commercial activity and/or was obtained from a video provider licensed to provide AVC video. No license is granted or shall be implied for any other use. Additional information may be obtained from MPEG LA, L.L.C.

See http://www.mpegla.com.

### **Document convention**

These are descriptions of the basic terms used in these operating instructions.

#### Administrator

Indicates a person responsible for management and operation of this software.

#### User

Indicates a person who operates this software. Each user should be defined as an administrator or a registered user in this software. Only a user who is registered as an administrator can configure and maintain this software.

#### Recorder

Indicates Panasonic network disk recorders or digital disk recorders.

Refer to the "Compatible devices" section ( page 5) for the recorders compatible with this software.

#### **Encoder**

Indicates Panasonic network interface unit.

Refer to the "Compatible devices" section (respage 5) for the encoders compatible with this software.

#### Fixed camera

Indicates cameras without the panning and tilting functions.

#### PTZ camera

Indicates cameras featuring the panning, tilting and zooming functions.

#### Live image

Indicates live images from the camera.

#### Direct image reception

Indicates that image reception directly from a camera registered in the network disk recorder, not through the recorder.

#### **Group display**

Images from cameras can be registered as a group and displayed by groups.

#### Sequence

Images of each registered group can be displayed sequentially in the order determined in advance. The sequence function of this software is available only for live image display.

#### **EL-zoom**

Indicates the zoom function available when displaying live or recorded images.

While the zoom function of the camera enlarges images using the zoom lens of the camera, the ELzoom function enlarges images by processing images on this software.

Clicking a point in the EL-zoomed image moves the displayed EL-zoomed image by positioning the clicked point as the center point.

#### Camera operation

Indicates the operations of the camera connected, such as panning/tilting, zooming, focusing, starting the preset function (move to the preset position), starting the selected auto mode function, brightness adjustment, preset registration and AUX control.

#### **Network playback**

Recorded images on the recorder can be played via a network.

#### Manual recording

Indicates recording that is performed by clicking the [REC START] button and the [REC STOP] button.

#### **Download**

Indicates file (recorded image on the recorder) transfer from the recorder to a PC using the FTP function.

#### **AVMD** information

Indicates alarm information relating to a moving object including an object that is left on or taken away from a scene.

When "ON" is selected for "Display AVMD information", it is possible to display a frame border or a trace on the screen upon the alarm detection.

Check if the model in use is compatible with this function.

Refer to the provided "Available function list for each compatible device" (PDF).

For further information about AVMD, refer to the operating instructions of the model compatible with AVMD.

#### Image file

Indicates downloaded recorded image from the recorder.

#### File playback

Indicates playback of image files using the viewer software.

# Notification function using the Panasonic alarm protocol

This function displays descriptions about an alarm or a device error in a pop-up window (notification window) on the operation window when the device provides a notification using the Panasonic alarm protocol.

#### **Application log**

Indicates logs filed each time when this software obtains information about an alarm or an error occurrence from the recorder, or when an operation of this software is made, etc.

The application logs are filed as distinct logs; alarm log, device error log, network error log, system log and operation log.

#### Recorder log

Indicates logs filed each time when a recorder error or a network error occurred in the recorder.

The recorder logs are generated in the recorder.

#### **M-JPEG**

Indicates a video codec that compresses video fields from the camera into independent JPEG images sequentially.

Network load will be reduced comparing with the method that obtains JPEG images independently from the camera. However, the transmission rate will fluctuate depending on the state of the camera.

Some cameras phrase this video codec as just "JPEG".

#### **REC** event

Indicates the reason (an event or an operation) why the recording started.

The recording event will be described as follows. Manual, schedule, emergency, site alarm, terminal alarm, command alarm, VMD, video loss, SD memory

#### SD memory recording (SD memory data)

Indicates the function featured in some Panasonic's cameras that transfers images saved on the SD memory card on the camera to the recorder.

Recorded images transferred to the recorder are described as "SD memory data" in these operating instructions.

The recording time of SD memory data will be displayed based on the clock of the camera.

#### Setup software

Indicates the application used to configure the settings required to run the operation software.

#### Operation software

Indicates the application used for displaying live images of the recorders, encoders and cameras, playback, downloading, searching for images stored on the recorder, and controlling the camera.

#### Operation window

Indicates the window used to operate all functions except for configurations of this software.

#### Live window

Indicates the window used only for the group or sequence display of live images.

#### Map window

Indicates the window that displays a map with the registered camera icons.

It is possible to display live images from the desired camera by clicking the respective camera icon on the map.

# Restrictions when operating MPEG-4 images or H.264 images

There are following restrictions when MPEG-4 images or H.264 images are used with this software. Read the following before operating this software.

#### 1. When displaying live images

- Black screen may be displayed for the first few seconds (†) when the following operations are performed while displaying MPEG-4 or H.264 live images.
  - When trying to display live MPEG-4 or H.264 images (by switching camera channel, etc.)
  - When trying to display enlarge MPEG-4 or H.264 images

**Example:** When "3 seconds" is selected for the refresh interval on the camera, the MPEG-4 or H.264 images will be refreshed in 3 seconds intervals.

• When SXVGA images are displayed on a 16-screen, the images will be displayed in refresh intervals (†) set on the camera. (Initially, all images will be displayed for several seconds.)

#### 2. When playing recorded images

- Displayed playback time may be fast for several seconds (†) when the following operations are performed while playing recorded MPEG-4 or H.264 images
  - When trying to display recorded MPEG-4 or H.264 images (by switching camera channel, etc.)
  - When trying to display enlarge MPEG-4 or H.264 images
     (When operating to enlarge a paused recorded MPEG-4 image, image of several seconds later than the paused image may be enlarged.)
  - When the [PLAY] button is clicked again while playing MPEG-4 or H.264 images
- Playback may be performed in several seconds intervals (†) when the following operations are performed while playing MPEG-4 or H.264 images.
  - REV PLAY FF/REW PREV IMAGE

**Example:** When "3 seconds" is selected for the refresh interval on the camera, MPEG-4 or H.264 images will be played in 3 seconds intervals.

- When two records are played sequentially, the last few frames of the former record and the first few frames of the next record may be displayed overlapped.
- When the [SKIP] button or the [REV SKIP] button is clicked, a skipped point may be a few seconds later (†) from a point to be skipped with the selected amount of time or from the first frame of the next record.
- When a black screen is being displayed, the following operations are inoperable.
  - PLAY/REV PLAY

- FF/REW
- NEXT IMAGE/PREV IMAGE
- NEXT RECORD/PREV RECORD

• SKIP/REV SKIP

- PAUSE
- When playing MPEG-4 or H.264 images by designating time and date, playback may start from a point several seconds (†) after the designated time and date or from the first frame of the next record.
- AVMD information ON/OFF setting is incorporated from the next image.
- When SXVGA images are displayed on a 16-screen, the images will be displayed in refresh intervals (†) set on the camera. (Initially, all images will be displayed for several seconds.)

#### 3. When downloading recorded images

Download of recorded images may start from a point several seconds (†) after the designated start time. Set the time range for download longer than the refresh interval set on the camera.

#### Important:

Time (seconds) and intervals with an oberisk (†) differ depending on the refresh interval set on the camera (Differ depending on the model of the camera in use.).

To shorten time lag, set the refresh interval on the camera shorter.

Refer to the operating instructions of the camera for how to configure the refresh interval.

# **Operation flow**

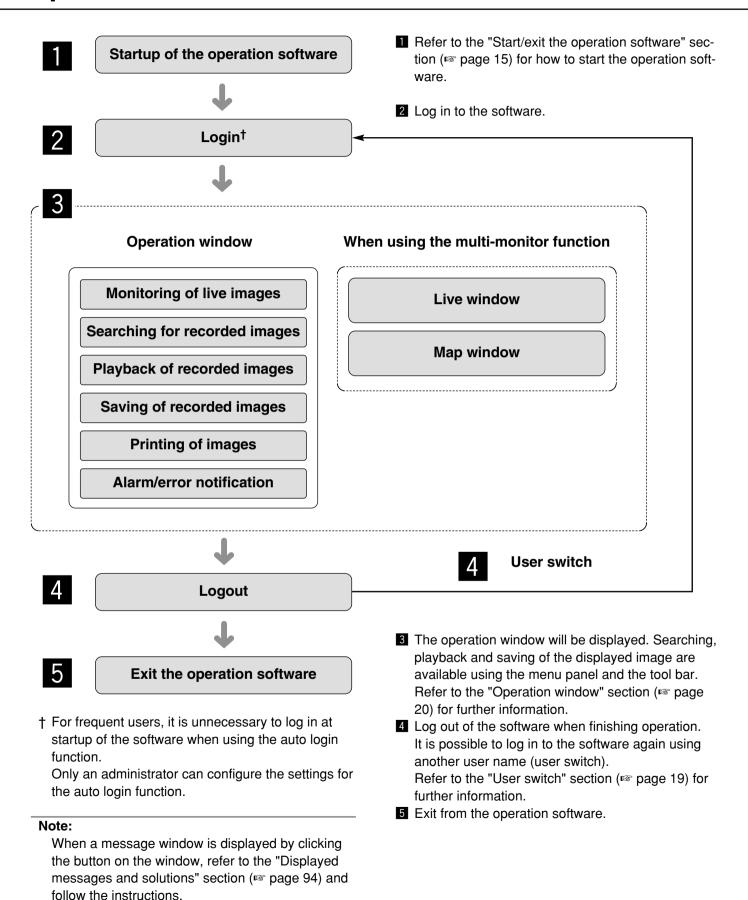

# Start/exit the operation software

# Start the operation software

#### Step 1

Select "Operation Software" from "start" menu ("start" - "All Programs" - "Panasonic" - "WV-ASM100 Series" - "Operation Software") or double-click the "Operation Software" icon on the desktop to launch the operation software.

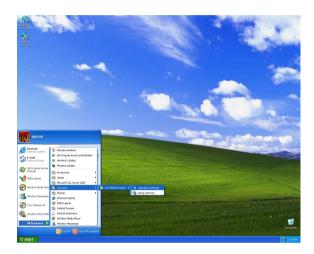

→ The login window will be displayed after the startup splash image is displayed.

#### Step 2

Enter the registered user name and password. Only an administrator is registered when operating the software just after the installation.

Enter "ADMIN" for "User name" and "12345" for "Password" respectively.

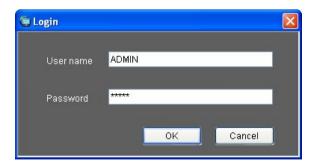

#### Important:

- It is necessary to close the setup software to start the operation software.
  - The operation software will not start unless the setup software is closed.
- To enhance the security, change the password for an administrator before running the software.
- It is recommended to change the password for the administrator periodically. Refer to the descriptions for how to change the password ( page 18).

#### Note:

It is possible to register a user as the auto login user when the same user name is used each time to log in to the software. The default setting of "User authentication" for each registered user is "ON" (required the user name and password entries). Only an administrator can configure the setting of "User authentication" on the setup software. Refer to the setup instructions (PDF) for further information.

#### Step 3

Click the [OK] button.

→ The operation window will be displayed.

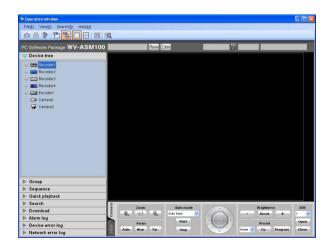

# Exit the operation software

### Step 1

Select "Exit(X)..." from "File(F)" on the menu bar or click the  $[\times]$  button at the top right of the operation window.

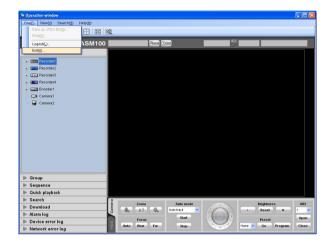

 $\rightarrow$  The confirmation window will be displayed.

### Step 2

Click the [OK] button.

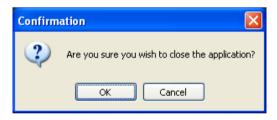

 $\rightarrow$  The operation software will be closed.

# **User management**

Two types of users, the administrator and the registered users, can be managed with this software. Only an administrator can configure the settings of this software. When a registered user logged in to the software, only the available menus will be displayed according to the user level setting of this registered user. Only an administrator can configure the user level setting of the registered users. Refer to the setup instructions (PDF) for how to configure the user level setting.

#### Important:

When using this software, use the user authentication function of this software to manage users even though the recorders also have the user authentication function.

# About the user level setting

It is possible to assign the user level to each user to restrict their operable functions. This software can assign one of five user levels (LV1 - LV5) to every user. When "LV1" is assigned to a user, this user can operate all functions of the software except configurations. An administrator can determine the operable functions for each user by assigning the user level "LV2" – "LV5".

The following functions can be restricted according to the user levels.

#### **Default:**

| Function                      | LV1 | LV2 | LV3 | LV4 | LV5 |
|-------------------------------|-----|-----|-----|-----|-----|
| Display the current settings  | 0   | _   | _   | _   | _   |
| Alarm reset/error reset       | 0   |     |     |     |     |
| Print/Save as JPEG file       | 0   | 0   |     |     |     |
| Download                      | 0   | 0   |     |     |     |
| Manual recording              | 0   |     |     |     |     |
| Recorder control              | 0   | 0   | 0   |     |     |
| Preset position registration  | 0   | 0   | 0   | 0   |     |
| Camera control                | 0   | 0   | 0   | 0   |     |
| Audio (Transmission)          | 0   | 0   | 0   | 0   |     |
| Display the alarm log         | 0   | 0   | 0   | 0   |     |
| Display the device error log  | 0   | 0   | 0   | 0   |     |
| Display the network error log | 0   | 0   | 0   | 0   |     |

# Password's validation period

The password's validation period can be determined (31 days/92 days/184 days) by an administrator. When trying to log in after the set period passed, the message window saying "Change password" will be displayed.

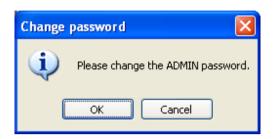

# Change the password

To enhance the security, change the password when this message window is displayed.

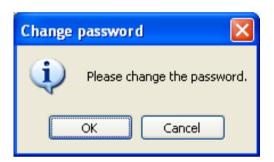

#### Step 1

Click the [OK] button on the message window.

→ The "Change password" window will be displayed.

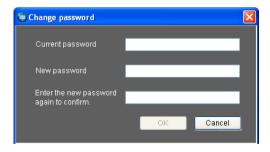

#### ■ Current password

Enter the current password.

The entered password will be displayed as "\*".

#### ■ New password

Enter the new password. The entered password will be displayed as "\*".

Enter up to 4 - 8 alphanumeric characters.

#### Note:

Even when the validation period has passed, the password will be authorized. However, this message window will be displayed each time the user tries to log in.

#### ■ Enter the new password again to confirm.

Enter the new password again. Make sure that the same password is entered.

The entered password will be displayed as "\*".

#### ■ [OK] button

Click this button to apply and save the new password. (The window will close.) The [OK] button cannot be clicked unless all entries are completed.

#### ■ [Cancel] button

Click this button to cancel the entries. (The window will close.)

#### Step 2

Complete all of the entry fields on the "Change password" window, and then click the [OK] button.

→ The new password will be applied and saved.

#### Important:

Refer to the setup instructions (PDF) for how to change the password of the administrator.

#### **User switch**

It is possible to switch users.

#### Step 1

Select "Logout(L)..." under "File(F)" on the menu bar or double-click the [Logout] icon on the tool bar.

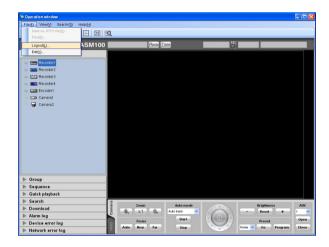

→ The confirmation window will be displayed.

#### Step 2

Click the [OK] button.

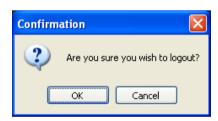

→ The "Login" window will be displayed.

#### Step 3

Enter the registered user name and password.

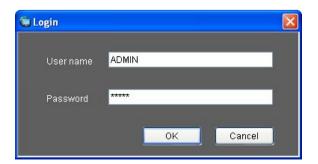

### Step 4

Click the [OK] button.

 $\rightarrow$  The operation window will be displayed.

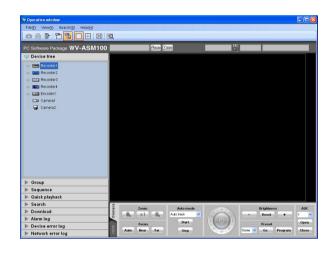

# **Operation window**

The operation window will be displayed when logged in to the operation software. The following are descriptions about each item displayed on the operation window.

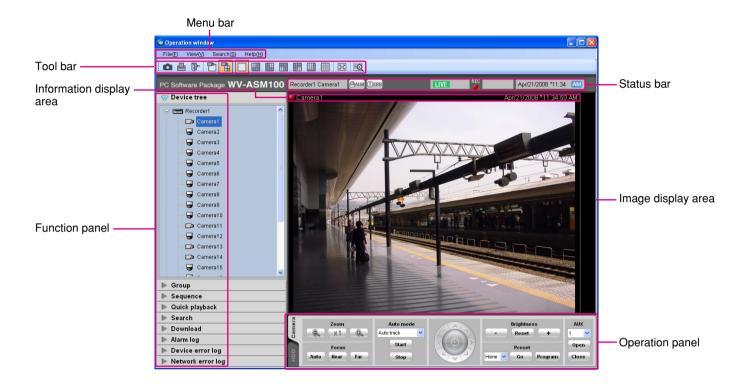

#### ■ Menu bar

The menu items are located on the menu bar. Refer to the descriptions about the menu bar (FSF page 21) for further information.

#### ■ Tool bar

The shortcut icons of the menu items are located on the tool bar. Refer to the descriptions about the tool bar (\*\* page 21) for further information.

#### ■ Status bar

The following statuses will be displayed on the status bar.

- Display status (live/playback/SD memory data) of the images currently being displayed
- Playback speed of the images currently being played
- · Recorder (encoder) title/camera title
- Recorder status (recording/copying/deleting of data)
- · Alarm occurrence/error occurrence
- Presence or absence of SD memory data in the SD memory card of the camera
- · Time and date

Refer to the descriptions about the status bar (page 22) for further information.

#### ■ Function panel

The function panel is provided on the left of the operation window. When the desired function bar on the function panel is clicked, the respective function panel will be displayed. Refer to the descriptions about the function panel (Fig. page 25) for further information.

#### ■ Image display area

Images will be displayed on the selected screen type (1/4/9/16-screen). The screen type can be changed simply by clicking the shortcut icons on the tool bar. When right-clicking on this area, the pop-up menu will be displayed. (Selection from the displayed pop-up menu is available only when right-clicking on a 1-screen.) Refer to the descriptions about the pop-up menu (1837 page 28) for further information.

The descriptions of the alarm/error will be displayed in a pop-up window (notification window) on the operation window upon an alarm/error occurrence. Refer to the descriptions about the alarm/error notification window (respage 76) for further information.

#### ■ Information display area

Information of the images currently displayed, such as time and date, camera title and the recording status, will be displayed in this area.

Refer to the "Information display area" section (respage 29) for further information.

#### ■ Operation panel

The cameras and recorders are operable with this panel. Refer to the description about the camera operation panel ( page 29) and about the playback operation panel ( page 31) for further information.

### Menu bar

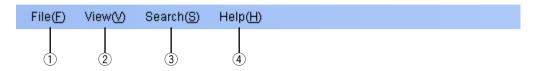

#### 1) File(F)

Contains the following menus; "Save as JPEG file", "Print", "Logout" and "Exit".

#### Note:

"Save as JPEG file" and "Print" are also available from the pop-up menu displayed by right-clicking.

#### ② View(V)

Contains the following menus; "Function panel", "Operation panel", "Camera/time & date", "Display AVMD information", "Camera selection", "Number of area", "Full screen", "Live window" and "Map window".

#### Notes:

- Only the compatible model with the AVMD can display AVMD information.
  - Refer to the provided "Available function list for each compatible device" (PDF).
- AVMD information can be displayed only when displaying images on a 1-screen.
- AVMD information will not be displayed when displaying images (MPEG-4) via ND200 or ND300.

#### 3 Search(S)

Contains the shortcut menu to open the "Search" window.

#### 4 Help(H)

Contains "Version information".

# **Tool bar**

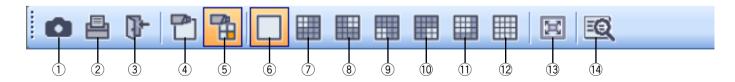

#### ① [Save as JPEG file] icon

Click this icon to save the image currently being displayed as a JPEG file.

#### ② [Print] icon

Click this icon to print the image currently being displayed.

#### ③ [Logout] icon

Click this icon to log out of the software. The login window will be displayed when this icon is clicked.

#### 4 [Display images on 1-screen] icon

When the device tree or the camera icon on the map is clicked, a live image on a 1-screen will be displayed.

#### (5) [Display images on the selected area] icon

When the device tree or the camera icon on the map is clicked, live images will be displayed in the selected frame.

#### 6 [1] icon

Click this icon to display images on a 1-screen.

#### (7) [4A] icon

Click this icon to display images using 4 areas at the upper left of a 16-screen.

#### 8 [4B] icon

Click this icon to display images using 4 areas at the upper right of a 16-screen.

#### 9 [4C] icon

Click this icon to display images using 4 areas at the lower left of a 16-screen.

#### 10 [4D] icon

Click this icon to display images using 4 areas at the lower right of a 16-screen.

#### (1) [9] icon

Click this icon to display images using 9 areas at the upper left of a 16-screen.

#### (12) [16] icon

Click this icon to make the image display area into a 16-screen.

#### (13 [Full screen] icon

Click this icon to display the image currently being displayed on a full screen.

#### (14) [Search] icon

Click this icon to display the "Search" window. Refer to the descriptions about the "Search window" ( page 33) for further information.

### Status bar

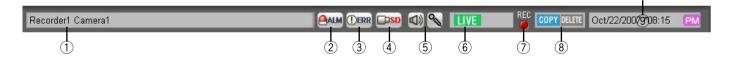

#### Important:

Check if the model in use is compatible with each function.

Refer to the provided "Available function list for each compatible device".

#### 1) Recorder title/camera title

Source (recorder (encoder) title and the camera title) of the image currently being displayed will be displayed in this area.

#### 2 [ALM] button

The button will change to when the emergency recording is being performed or when an alarm occurred. When the button is clicked, the alarm action will be canceled.

#### Notes:

- When the recorder in use is the ND300 (version 4.69 or earlier) or HD300, the error action will be also reset with clicking the button.
- When the recorder in use is the WJ-ND300 or the WJ-HD300, the button will not change to even when the emergency recording is being performed.

#### ③ [ERR] button

The button will change to when an error occurred. When the button is clicked, the error action will be canceled.

#### Notes:

- When the recorder in use is the ND300 (version 4.69 or earlier) or HD300, the alarm will be also reset with clicking the button.
- When the recorder in use is the WJ-HD300, the error action will not be canceled even when the button is clicked.

In this case, refer to the operating instructions of the recorder in use for how to cancel an error action.

#### 4 [SD] button

When the SD memory card in the camera connected to the recorder contains recorded images, the letters "SD" on the [SD] button will be displayed in red (). When the button is clicked, the recorded images on the SD memory card will be transferred to the recorder.

#### Important:

- When the recording rate for the SD memory recording is not set, the SD memory data obtain button will not be displayed. Refer to the operating instructions of the recorder in use for how to set the recording rate for the SD memory recording.
- The SD memory data cannot be obtained during the emergency recording. Refer to the operating instructions of the recorder in use for further information about the emergency recording.
- Depending on the recorder in use, all login users will be forcibly logged out and recording of images from all cameras currently being performed will stop when obtainment of the SD memory data starts.

#### Notes:

- The letters "SD" on the [SD] button will be displayed in blue ( ) when there is no recorded image in the SD memory card.
- When the [SD] button is clicked while the letters "SD" are displayed in blue (), this software will check the presence of recorded image on the SD memory card. Images saved on the SD memory card will be transmitted to the recorder depending on the model of the recorder in use.

 When the [SD] button is clicked while the letters "SD" are displayed in red ([]), recorded images on the SD memory card will be transferred to the recorder (SD memory data).

# ⑤ ๗ [Audio reception] button/ ⋒ [Audio transmission] button

[Audio reception]: Click this button to turn on/off the audio reception (from camera to PC). When is displayed, audio will not be heard.

#### Notes:

- When right-clicking on this button, the pop-up menu will be displayed. It is possible to change the volume level of audio reception by selecting "High", "Middle" or "Low" from the displayed pop-up menu.
- When displaying images on a multi-screen, audio associated with images displayed in the upper-left area of the multi-screen will be heard. When another area is selected, audio associated with images displayed in the upper-left area of the multi-screen will still be heard, though this button will disappear.
- When audio is being transmitted to the same camera by another user, this button will turn to (The button will become unavailable.) and audio cannot be heard. (Audio will be heard even when audio is being transmitted depending on the model in use. Refer to the provided "Available function list for each compatible device" (PDF).)
  - [Audio transmission]: Click this button to turn on/off the audio transmission (from PC to camera). When is displayed, audio will not be heard.

#### Notes:

- Volume level of audio transmission cannot be changed. (Depending on the camera in use, volume level of audio transmission can be adjusted by configuring the settings of the camera.)
- When displaying images on a multi-screen, audio will be transmitted to the camera which is the source of images displayed in the upper-left area of the multi-screen. When another area is selected, audio will still be transmitted to the camera which is the source of images displayed in the upper-left area, though this button will disappear.
- When audio is being transmitted to the same camera by another user, this button will turn to (The button will become unavailable.) and audio cannot be heard.

 It is possible to transmit audio up to 5 minutes per transmission. When 5 minutes elapsed, the audio reception will be turned on automatically.
 To transmit audio again, click the [Audio transmission] button.

#### 6 IVE |LIVE| | FLAY| | SD PLAY|

The type (live/playback/SD memory data playback) of the images currently being displayed will be indicated.

#### [Step 1] - [Step 7]

Indicates the playback speed.

- [Step 1]: Normal playback speed
- [Step 2]: Approx. 4x playback speed
- [Step 3]: Approx. 8x playback speed
- [Step 4]: Approx. 16x playback speed
- [Step 5]: Approx. 32x playback speed
- [Step 6]: Approx. 48x playback speed
- [Step 7]: Approx. 96x playback speed

#### 7 写 / 🎅 [REC] indicator

This indicator will light red when the recording of the images currently selected is being performed.

#### 8 [COPY]/ [DELETE]

- [COPY]: Indicates that copying of image data is being performed.
- [DELETE]: Indicates that deletion of image data is being performed.

#### 9 Time & date

When displaying live images, the time and date of the selected device will be displayed. Time and date will not be displayed except for some devices when images directly from the camera are being displayed or when images from a camera that is not registered in the recorder are being displayed. Refer to the provided "Available function list for each compatible device" for further information. When displaying recorded images, the recording time and date will be displayed.

When "24h" is selected for "Time format" ( $\blacksquare$  setup instructions (PDF)), the indications  $\boxed{\tt AM}$  /  $\boxed{\tt PM}$  will not be displayed.

The time and date will be followed by an asterisk "\*" when the daylight saving time is applied.

# **Function panel**

The following are available using the function panel located at the left side of the operation window.

- Display the device tree (the icons of the connected devices in the tree view), and display images by clicking the desired camera icon
- · Group display
- · Sequence display
- · Quick playback
- Search
- Download
- · Display the alarm log
- · Display the device error log
- · Display the network error log

When one of the function bars is clicked, the respective function panel will open. (It is impossible to open two or more panels at the same time.)

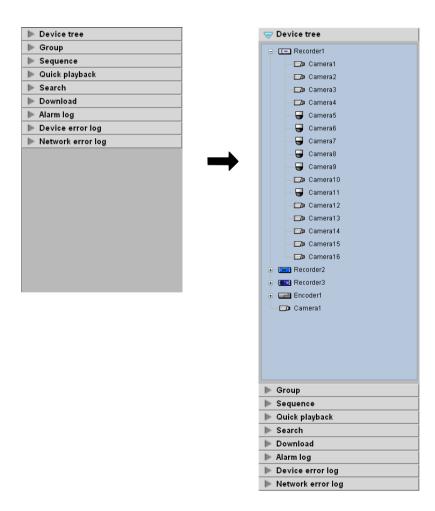

#### Note:

Refer to the following about the descriptions of how to operate each function panel.

"Device tree" panel Confirm the registered devices ( page 40)

"Group" panel Display images from the cameras registered as a group (group display) (r page 44)
"Sequence" panel Display images from the cameras registered as a group sequentially (sequence dis-

play) (r page 45)

"Quick playback" panel Play images using the "Quick playback" panel ( page 54) Play recorded images using the "Search" panel ( page 62)

"Download" panel Download recorded images (1877 page 63)

"Alarm log" panel ( page 83)

"Device error log" panel "Device error log" panel (\*\* page 84) "Network error log" panel (\*\* page 84)

# Layout of the operation window

It is possible to hide the operational panel and the function panel of the operation window as follows. Refer to the "Menu bar" section (respage 21) for further information.

■ With the operation panel and the function panel

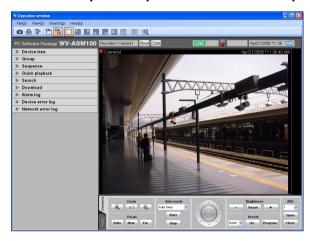

■ Without the function panel

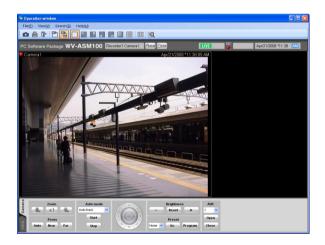

■ Without the operation panel

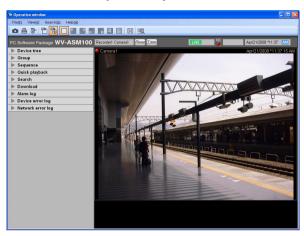

■ Without the operation panel and the function panel

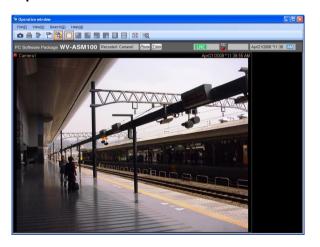

# Pop-up menu

When right-clicking on the image display area, the pop-up menu will be displayed. (†Selection from the displayed pop-up menu is available only when right-clicking on a 1-screen.)

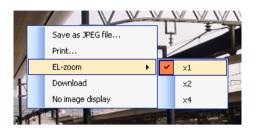

#### ■ Save as JPEG file... †

Select this to save the image currently being displayed as a JPEG file.

#### Note:

"Save as JPEG file..." on the pop-up menu will not be displayed when the user is restricted by the user level determined by the administrator to save an image as a JPEG file.

Refer to the "About the user level setting" section (page 17) for further information about the user level.

#### ■ Print... †

Select this to print the image currently being displayed.

#### Note:

Select this to print the image currently being displayed.

"Print..." on the pop-up menu will not be displayed when the user is restricted by the user level determined by the administrator to print images.

Refer to the "About the user level setting" section (page 17) for further information about the user level.

#### ■ EL-zoom †

Select this to enlarge the image currently being displayed. "x1", "x2" and "x4" are available.

#### ■ Download †

Select this to open the "Download" panel. Information (recorder title/camera title/time and date) of the recorded image currently being played will be displayed in the opened "Download" panel.

#### Notes:

 "Download" on the pop-up menu will not be displayed when the user is restricted by the user level determined by the administrator to download recorded images.

Refer to the "About the user level setting" section (For page 17) for further information about the user level.

 When displaying live images, it is impossible to select "Download" on the pop-up menu.

#### ■ No image display

Clear the currently displayed image.

# Information display area

Information of the images currently displayed, such as time and date, camera title and the recording status, will be displayed in this area.

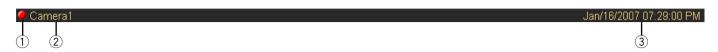

#### 1 REC indicator

This indicator will light when the recording of the images currently selected are being performed.

#### (2) Camera title

The camera title as the source of the image currently being displayed will be displayed.

#### ③ Time & date

Time and date will be displayed. Time and date will not be displayed except for some devices when images directly from the camera are being displayed or when images from a camera that is not registered in the recorder are being displayed. The time and date will be followed by an asterisk "\*" when the daylight saving time is applied.

# Camera operation panel

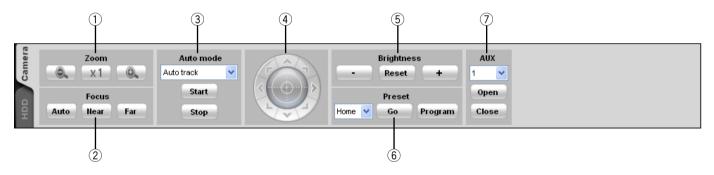

#### Notes:

- Operation of the camera operation panel works only for the camera respective the selected image.
- The camera operation panel will not be displayed when the user is restricted by the user level determined by the administrator to operate the cameras.

#### Important:

Check if each function is compatible with the devices in use.

Refer to the provided "Available function list for each compatible device" for further information.

#### 1 Zoom

Zooming can be adjusted by clicking the [-] (wide) button or the [+] (tele) button.

When clicking the [x1] button, the zoom ratio will be reset.

#### Note:

Zooming is available using the wheel on the wheel mouse.

#### 2 Focus

The auto focus function can be performed by clicking the [Auto] button.

Focusing can be manually adjusted by clicking the [Near] button or the [Far] button.

#### ③ Auto mode

Select the auto function from the following.

**Auto track:** The camera automatically tracks motion of the subject displayed in the image display area.

**Auto pan:** The camera automatically moves from the start point to the end point set in advance.

**Preset sequence:** The camera automatically moves to the preset positions in numerical order of the preset position numbers.

**Sort:** The camera automatically moves to the closest preset position from the current position.

**Patrol 1 to Patrol 4:** The camera automatically traces the route set in advance.

When the [Start] button is clicked, the selected auto function will start.

When the [Stop] button is clicked, the selected auto function will stop.

#### Note:

The auto functions are available only when the camera in use has these functions. Refer to the operating instructions of the camera in use for further information about the auto function of the camera.

#### (4) Control pad

Clicking the buttons around the control pad can move (pan/tilt) a camera in the clicked direction.

Clicking inside the control pad also can adjust the vertical/horizontal position (pan/tilt) of the displayed live images. Panning/tilting speed will be faster if a clicked point gets farther from the center point of the control pad.

#### Notes:

- Panning and tilting are available only when the camera in use is a PTZ camera.
- Clicking a point on the image display area can move (pan/tilt) a camera in the clicked direction.

#### ⑤ Brightness

Brightness can be adjusted by clicking the [–] (darker) button or the [+] (brighter) button. It is possible to reset the set brightness by clicking the [Reset] button.

#### 6 Preset

Select a preset number from the following. Home/1 - 256

Click the [Go] button after selecting a preset number. The camera will move to the selected preset position.

When the [Program] button is clicked after selecting a preset number, the current position will be registered as the preset position of the selected preset position number.

#### Notes:

- Preset position function is available only when the camera in use is a PTZ camera.
- It is impossible to register a position when "Home" is selected for the preset position number.
- It is possible to register the preset position only when the user is not restricted by the user level determined by the administrator to operate the cameras.

Refer to the "About the user level setting" section (page 17) for further information about the user level.

 Refer to the operating instructions of the recorder and the camera in use for further information about the available preset position numbers.

#### (7) **AUX**

Select an AUX OUT connector from the following. 1/2/3

When the [Open] button is clicked, the selected AUX OUT connector will be opened.
When the [Close] button is clicked, the selected AUX OUT connector will be closed.

# Playback operation panel

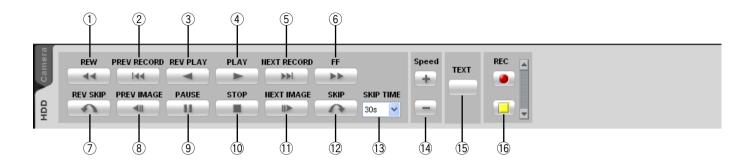

#### Notes:

- The playback operation panel will not be displayed when the user is restricted by the user level determined by the administrator to play recorded images.
  - Refer to the "About the user level setting" section ( page 17) for further information about the user level.
- The playback operation panel will not be displayed when displaying images from a camera that is not registered in the recorder.
- When displaying images on a multi-screen, images displayed in all areas of a multi-screen will be controlled simultaneously using the playback operation panel.

#### Important:

Check if each function is compatible with the devices in use.

Refer to the provided "Available function list for each compatible device" for further information.

#### (1) [REW] button

Fast reverse playback will be performed. Playback speed for fast reverse playback will be changed in the following order each time this button is clicked: Step2 (Approx. 4x)  $\rightarrow$  Step3 (Approx. 8x)  $\rightarrow$  Step4 (Approx. 16x)  $\rightarrow$  Step5 (Approx. 32x)  $\rightarrow$  Step6 (Approx. 48x)  $\rightarrow$  Step7 (Approx. 96x)

#### Note:

When fast reverse playback is performed while images are being played back on HD600, playback speed will changed from Step1  $\rightarrow$  Step2  $\rightarrow$  Step3 ...

#### 2 [PREV RECORD] button

Playback will start after skipping to the previous recorded image.

#### 3 [REV PLAY] button

Reverse playback of a recorded image will be performed.

When this button is clicked during fast playback or fast reverse playback, reverse playback at normal speed will start.

#### Note:

When playing MPEG-4 or H.264 images, some frames of recorded images may not be displayed. Reverse playback will be performed with the set refresh interval of the camera.

#### 4 [PLAY] button

Playback of a recorded image will be performed. When this button is clicked during fast playback or fast reverse playback, playback at normal speed will start.

#### **(5)** [NEXT RECORD] button

Playback will start after skipping to the next recorded image.

When this button is clicked while playing the latest recorded image, the current playback will continue.

#### 6 [FF] button

Fast playback will be performed.

Playback speed for fast playback will be changed in the following order each time this button is clicked: Step2 (Approx. 4x)  $\rightarrow$  Step3 (Approx. 8x)  $\rightarrow$  Step4 (Approx. 16x)  $\rightarrow$  Step5 (Approx. 32x)  $\rightarrow$  Step6 (Approx. 48x)  $\rightarrow$  Step7 (Approx. 96x)

#### 7 [REV SKIP] button

Playback will start after skipping to the point of the set amount of time backward.

#### Notes:

- This button will not work when the playback point is at the start point or the end point of the recorded images.
- This button sometimes may not work when the time and date of the recorded images is around the time when shifting to daylight saving time.
- When clicking this button while playing MPEG-4 or H.264 images, a skipped point may be a few seconds later from a point to be skipped with the selected amount of time.

#### (8) [PREV IMAGE] button

The previous frame will be displayed when this button is clicked during pausing.

#### Note:

When playing MPEG-4 or H.264 images, some frames of recorded images may not be displayed. Reverse frame by frame playback will be performed with the set refresh interval of the camera.

#### 9 [PAUSE] button

Playback will stop when this button is clicked during playback. Playback will resume when this button is clicked during pausing.

#### (10 [STOP] button

Playback will stop and live images will be displayed.

#### (1) [NEXT IMAGE] button

The next frame will be displayed when this button is clicked during pausing.

#### (12) [SKIP] button

Playback will start after skipping to the point of the set amount of time forward.

#### Notes:

- This button will not work when the playback point is at the start point or the end point of the recorded images.
- This button sometimes may not work when the time and date of the recorded images is around the time when shifting to daylight saving time.
- When clicking this button while playing MPEG-4 or H.264 images, a skipped point may be a few seconds later from a point to be skipped with the selected amount of time.

#### **13 SKIP TIME**

Select an amount of time to skip from the following. 30s/1min/5min/10min/30min/60min

#### 14 Speed

Click the [-] button or the [+] button while displaying playback recorded images on the WJ-HD300 on a 1-screen to adjust the image refresh intervals of playback images.

When the [–] button is clicked, the image refresh intervals will become longer. When the [+] button is clicked, the image refresh intervals will become shorter.

#### (15) [TEXT] button

When playing recorded images on a 1-screen, text information can be added. The "Edit text" window will be displayed when this button is clicked during pausing playback. Refer to page 69 for further information about the "Edit text" window.

#### 16 [REC START]/[REC STOP] button

Manual recording will start or stop.

### Search window

When "Search(S)..." under "Search(S)" on the menu bar is selected or the [Search] icon on the tool bar is clicked, another window will open and the "Search" window will be displayed. The search function consists of "REC event search" and "VMD search".

#### ■ REC event search tab

This tab searches images from the recorded images of the recorder by specifying search criteria such as a REC event.

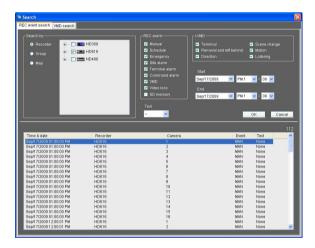

#### ■ Search by

Select the search target from the following.

**Recorder:** Select recorders to be searched. When "Recorder" is selected, the recorders will be displayed in the tree view. Select the recorders and the cameras to be searched by checking the checkbox.

**Group:** Select groups to be searched. When "Group" is selected, the group list will be displayed. Select the groups to be searched by checking the checkbox.

**Map:** Select maps to be searched. When "Map" is selected, the map list will be displayed. Select the maps to be searched by checking the checkbox.

#### ■ REC event

Select the recording event type to be searched.

**Manual:** Select to search for images recorded by manual recording.

**Schedule:** Select to search for images recorded by the schedule recording.

**Emergency:** Select to search for images recorded by the emergency recording.

**Site alarm:** Select to search for images recorded upon the site alarm occurrence.

Terminal alarm: Select to search for images recorded

upon the terminal alarm occurrence.

**Command alarm:** Select to search for images recorded upon the command alarm occurrence.

**VMD:** Select to search for images recorded upon the video motion detection.

**Video loss:** Select to search for images recorded upon the video signal loss.

**SD memory:** Select to search for the SD memory data.

#### Note:

Only "SD memory" is unavailable to select together with other recording event types. To search for the SD memory data, select "SD memory" alone.

#### ■ i-VMD

Select the i-VMD type to be searched.

**Terminal:** Select to search for images recorded at a terminal alarm occurrence.

**Removal and left behind:** Select to search for images recorded at the detection of object that has been removed or left behind.

**Direction:** Select to search for images recorded at the detection of object that has moved into the specified direction.

**Scene change:** Select to search for images recorded at the detection of scene change.

**Motion:** Select to search for images recorded at the motion detection.

**Loitering:** Select to search for images recorded at the detection of object staying for the specified time.

#### Note:

The i-VMD search is available only when HD600 is selected for the search target.

#### ■ Text

It is possible to search for recorded images only with or without text information.

Select "Added" or "None".

When"--" is selected, images will be searched regardless of with or without text information.

#### ■ Start

Select the start time between "Jan/01/2005" and "Dec/31/2034". Select a number for hour from "AM12" - "PM11". Select a number for minute from "00" - "59".

#### ■ End

Select the end time between "Jan/01/2005" and "Dec/31/2034". Select a number for hour from "AM12" - "PM11". Select a number for minute from "00" - "59".

#### Note:

When the software in use is European specification, select the start time and the end time from the following.

Date: Between "01/01/2005" and "31/12/2034"

Hour: Between "0" and "23"

Minute: Between "00" and "59" (1 minute step)

#### ■ [OK] button

Click this button to start searching.

#### ■ [Cancel] button

Click this button to cancel the edited search conditions and close the "Search" window.

#### ■ Search result number

Search result number will be displayed.

#### ■ Search result list

Search result will be displayed in list form. When a result is clicked, the "Search" window will close and the selected image will be displayed on a 1-screen. When playback of the selected result starts, the descriptions of the selected result will be displayed in the search panel of the operation window.

#### Note:

No image will be displayed when search result number is "0".

#### ■ VMD search tab

This tab searches for times and dates of the images containing a motion from the recorded images of the recorder. This function is available only with ND400 or HD600.

If ND400 or HD600 is registered, the [VMD search] tab will be displayed.

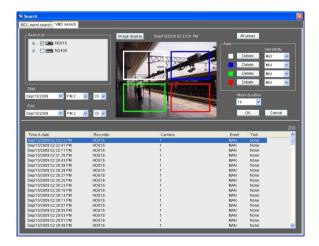

#### ■ Search by

Select a recorder and a camera to be searched.

#### ■ Start

Select the start time between "Jan/01/2008" and "Dec/31/2034". Select a number for hour from "AM12" - "PM11". Select a number for minute from "00" - "59".

#### **■** End

Select the end time between "Jan/01/2008" and "Dec/31/2034". Select a number for hour from "AM12" - "PM11". Select a number for minute from "00" - "59".

#### Note:

When the software in use is European specification, select the start time and the end time from the following.

Date: Between "01/01/2008" and "31/12/2034"

Hour :Between "0" and "23"

Minute: Between "00" and "59" (1 minute step)

#### ■ [Image display] button

Import the image of the start time and date from the recorder.

#### ■ Image area

Display the images imported from the recorder. The areas to be searched for are specified by dragging in the image area. Up to 4 areas can be specified.

#### ■ [All areas] button

Select all the areas to be searched for.

#### **■** [Delete] button

Delete the same colored areas.

#### ■ Sensitivity

Select the sensitivity for each area from the following.

Off: Ignores motion in the selected area.

Low: Low sensitivity
Mid: Standard sensitivity
High: High sensitivity

#### Note:

Selection of sensitivity is available only when HD600 is selected for the search target.

#### ■ Mask duration

Select the duration to cut out the detection interval in the same area from the following.

1 s/1 min/60 min/24 h

#### Note:

Selection of mask duration is available only when HD600 is selected for the search target.

#### ■ [OK] button

Click this button to start searching.

#### **■** [Cancel] button

Click this button to cancel the edited search conditions and close the "Search" window.

#### ■ Search result number

Search result number will be displayed.

#### ■ Search result list

Search result will be displayed in list form. When a result is clicked, the "Search" window will close and the selected image will be displayed on a 1-screen. When playback of the selected result starts, the descriptions of the selected result will be displayed in the search panel of the operation window.

#### Note:

No image will be displayed when search result number is "0".

### Alarm/error notification

A pop-up window (notification window) will be displayed when an alarm or an error occurred.

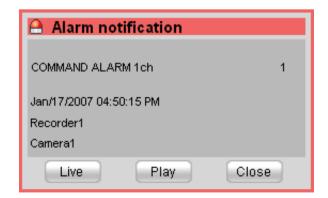

#### ■ Alarm notification

Notifies of an alarm occurrence.

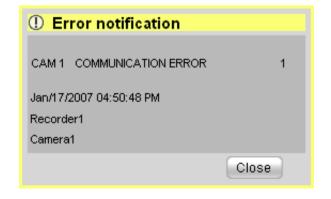

#### **■** Error notification

Notifies of a recorder error occurrence or a network error occurrence.

# **Outline of the multi-monitor function**

The multi-monitor function using up to three PC monitors is available, and it makes possible to display the operation window, the live window and map window simultaneously.

#### Important:

To user the multi-monitor function, it is necessary to install an additional video card on the PC in use.

#### Note:

Availability of the live window can be determined on the setup software. Refer to the setup instructions (PDF) for further information.

The following are the examples when using the multi-monitor function.

#### ■ 1 PC monitor (Not use the live window)

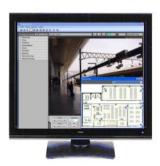

When using a single PC monitor, Operation with the operation window and the map window without using the live window is suitable.

#### ■ 2 PC monitors (Use the live window)

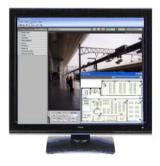

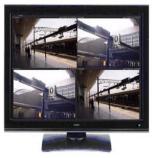

#### <When using two PC monitors>

Operation while displaying the operation window and the map window on one of the two PC monitors and the live window on the other PC monitor is suitable.

#### ■ 3 PC monitors (Use the live window)

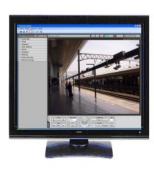

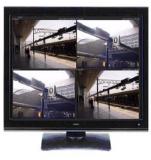

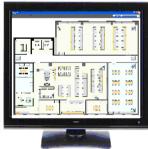

<When using three PC monitors> Operation while displaying the operation window, the live window and the map window on each of three PC monitors is suitable.

### **Live window**

The following are descriptions about each item displayed on the live window.

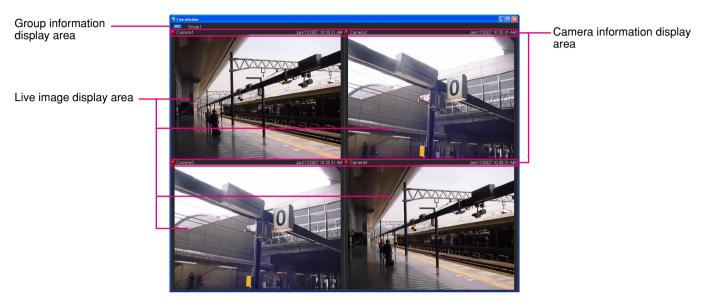

#### ■ Group information display area

Status of the sequence and the group title will be displayed. Refer to the following section of "Group information display area" for further information.

#### ■ Camera information display area

Status of recording, alarm occurrence and the camera title will be displayed. Refer to the following section of "Camera information display area" for further information.

#### ■ Live image display area

Live images by the group display or the sequence display will be displayed. It is also possible to automatically display live images from the camera in which an alarm occurred. Refer to the setup instructions (PDF) for how to configure the setting.

### Group information display area

#### Note:

When the setting is configured to automatically display live images from the camera in which an alarm occurred, the group information display area will not be displayed while displaying live images from this camera.

# SEO Group1

#### ■ [SEQ]

Indicates that the sequence display is being performed currently. When the sequence display is being performed, the indication SEO will be displayed. When the sequence display is being paused, the indication will be displayed. This indication will not be displayed when the group display is being performed.

#### ■ Group title

The group title will be displayed.

#### Camera information display area

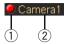

# Jan/16/2007 07:27:32 PM

#### 1) REC indicator/alarm indicator

This indicator will light when the recording of the images currently being displayed is being performed. When the setting is configured to automatically display live images from the camera in which an alarm occurred, the REC indicator will turn to the alarm indicator.

#### 2 Camera title

The camera title will be displayed.

#### ③ Time & date

Time and date will be displayed. When this software is configured to display live images directly from the camera in which an alarm occurred at an alarm occurrence, descriptions of the alarm will be displayed instead of time and date. The time and date will be followed by an asterisk "\*" when the daylight saving time is applied.

#### Pop-up menu

When right-clicking on the image display area, the pop-up menu will be displayed. There are two types of the pop-up menus as follows.

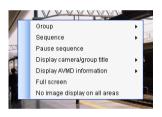

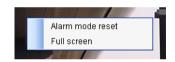

During the group display or the sequence display

During the live image display at an alarm occurrence

#### ■ Group

Select a group to be displayed in the live image display area from the submenu.

#### ■ Sequence

Select a sequence to be displayed in the live image display area from the submenu.

#### ■ Pause sequence/Resume sequence

Select to pause or resume the sequence display. "Pause sequence" is available during the sequence display and "Resume sequence" is available during pausing the sequence display. These menus will not be displayed when the group display is being performed.

#### ■ Display camera/group title

It is possible to display/hide the group information display area and the camera information display area by selecting "Group title" or "Camera title" from the submenu.

#### **■** Display AVMD information

It is possible to display/hide the frame border and the trace by selecting "Display the frame border" or "Display the trace" from the submenu.

#### Notes:

 Only the compatible model with the AVMD can display AVMD information. Refer to the provided "Available function list for each compatible device" (PDF).

- AVMD information can be displayed only when displaying images on a 1-screen.
- AVMD information will not be displayed when displaying images (MPEG-4) via ND200 or ND300.

#### ■ Alarm mode reset

The alarm status will be reset.

#### **■** Full screen

The live window will be displayed on a full screen.

#### ■ No image display on all areas

Clear the images displayed on all the areas.

# Map window

The following are descriptions about each item displayed on the map window.

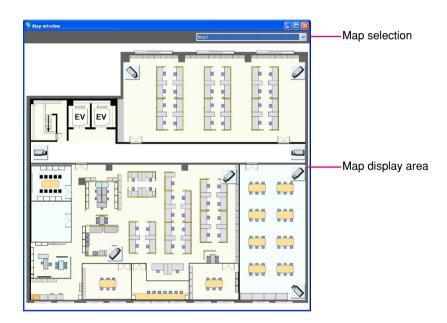

#### ■ Map selection

Select a map.

#### ■ Map display area

The selected map will be displayed. The camera icons and the map icons will be displayed on the map.

#### Pop-up menu

When right-clicking on the camera icon displayed on the map, the pop-up menu will be displayed.

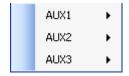

#### ■ AUX1

It is possible to select "Open" or "Close" from the sub menu of the displayed pop-up menu for a device connected to the AUX1 connector.

#### ■ AUX2

It is possible to select "Open" or "Close" from the sub menu of the displayed pop-up menu for a device connected to the AUX2 connector.

#### ■ AUX3

It is possible to select "Open" or "Close" from the sub menu of the displayed pop-up menu for a device connected to the AUX3 connector.

# **Monitor live images**

Live images from up to 16 cameras can be displayed simultaneously on the operation monitor with use of this software. It is not only possible to display live images from cameras connected to the same recorder, but also from cameras connected to different recorders. It is also possible to display live images directly from the cameras, not through the recorder.

It is possible to display live images from encoders or cameras that are not registered in the recorder.

#### Important:

• Refer to the "Compatible devices" section ( page 5) for further information about the models and the versions of devices compatible with this software.

#### Notes:

- Speed of image load may become slow when the processing load is too heavy on the devices or on the PC (such when many cameras are connected, when displaying live images from many cameras, etc.) or when the network traffic is heavy.
- When using the live window, images from up to 20 cameras can be displayed simultaneously. Refer to the "Operate using the multi-monitor function" section for further information ( page 49).
- When network disconnection occurs while live images are being displayed, the images may sometimes be distorted after the network is recovered.

# Confirm the registered devices

The devices registered in this software can be confirmed as follows.

#### Step 1

Click the "Device tree" bar on the function panel.

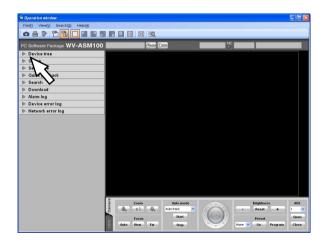

→ The "Device tree" panel will be displayed. The registered devices will be displayed in the tree view. When no device is registered, no device will be displayed. Only an administrator can register devices. Refer to the setup instructions (PDF) for further information.

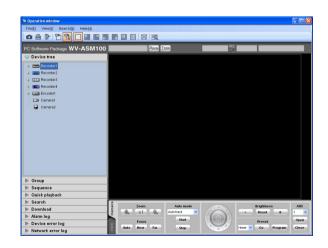

#### Step 2

Double-click the recorder icon or the encoder icon or click the [+] mark next to each device icon.

→ The icons of the cameras registered in the recorder or the encoder will be displayed.

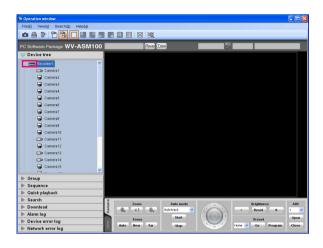

#### Note:

Refer to the setup instructions (PDF) for how to register devices.

#### Icons in the device tree

The following are the descriptions of the icons displayed in the device tree.

| Icon          | Description                                                                    |
|---------------|--------------------------------------------------------------------------------|
|               | WJ-ND300 (online)                                                              |
| i ( =         | WJ-ND200 (online)                                                              |
| <b>(His</b> ) | WJ-HD300 (online)                                                              |
|               | WJ-ND400 (online)                                                              |
| - 00          | WJ-HD616K or WJ-HD716K (online)                                                |
|               | Encoder (online)                                                               |
| <b>U</b>      | PTZ camera (online) <sup>†1</sup>                                              |
|               | Fixed camera (online) <sup>†1</sup>                                            |
| 🗻 ≿ 🖢 🚈       | Recorder (offline)                                                             |
| <b>*</b> =    | Encoder (offline)                                                              |
| <b>∛ ⅓</b>    | Camera (offline) When the icon 🍪 / 🏧 is clicked, the icon will turn to 🔲 / 📺 . |

- <sup>†</sup>1 Sometimes, live images may not be displayed even when the camera icon indicates that it is online. In this case, the following are possible causes.
  - The Panasonic alarm protocol notification function is not active on the recorder, encoder and/or this software.
  - The recorder is currently being configured using "HDD DISK MENU", or the SD memory recording is being performed.

# Monitor images from the selected camera

Click the desired camera icon. Images from the selected camera will be displayed. Images from the camera can be displayed in various ways; display on a 1-screen, display in the desired area, display on a full screen, etc.

#### Monitor images on a 1-screen

#### Step 1

Select "Display images on 1-screen(D)" under "Camera selection(D)" under "View(V)" on the menu bar or click the [Display images on 1-screen] icon on the tool bar.

#### Step 2

Click the desired camera icon when the image display area is 1-screen.

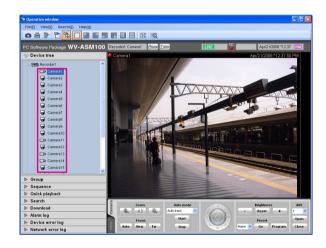

→ Images from the selected camera will be displayed on a 1-screen.

#### Note:

When right-clicking on the displayed image, the pop-up menu will be displayed. "Save as JPEG file...", "Print..." and "EL-zoom" are available from the displayed pop-up menu.

#### Specify the area to display images

#### Step 1

Select "Display images on the selected area(S)" under "Camera selection(D)" under "View(V)" on the menu bar or click the [Display images on the selected area] icon on the tool bar.

#### Step 2

Click the desired area when displaying images on a multi-screen (4/9/16).

→ The frame will be displayed around the selected area to indicate the current selection.

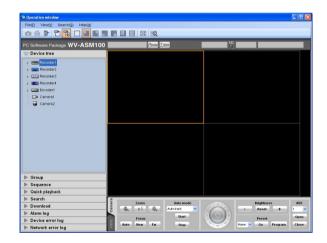

#### Step 3

Click the desired camera icon.

→ Image from the selected camera will be displayed in the selected area.

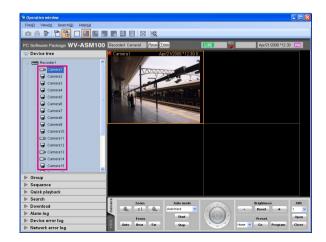

#### Monitor images on a full screen

#### Step 1

Display live images.

 $\rightarrow$  Refer to the "Monitor live images" section ( $\square$  page 40) for how to display live images.

#### Note:

It is also possible to display recorded images on a full screen. Playback on a full screen is available only at normal playback speed (1x) and reverse playback is unavailable.

#### Step 2

Select "Full screen(F)" under "View(V)" on the menu bar or click the [Full screen] icon on the tool bar.

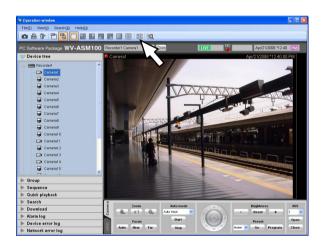

→ The image display area with the information display area will be displayed on a full screen.

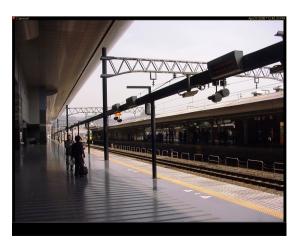

#### Step 3

Full screen display will be canceled and will return to the normal window size by selecting "Exit from the full screen display" from the pop-up menu displayed by right-clicking on the image displayed on a full screen.

# Display images from the cameras registered as a group (group display)

It is possible to register multiple cameras as a group. When registering multiple groups, images from the cameras can be displayed in group of the cameras.

#### Step 1

Click the "Group" bar on the function panel.

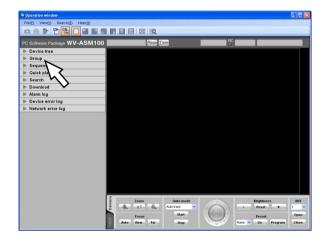

→ The "Group" panel will be displayed. The name of the registered group and the group icon that indicates the selected multi-screen will be displayed.

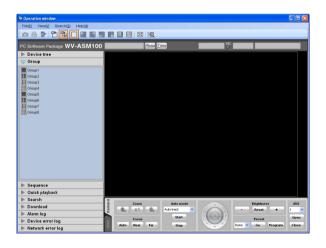

#### **■** Group list

The registered groups will be displayed in list form. Only groups available for the login user will be displayed. Only an administrator can register the cameras as groups. Refer to the setup instructions (PDF) for further information.

#### **■** Group title

The group title will be displayed with the icon that indicates the screen pattern selected to display the respective group.

When clicking the icon, images from the selected group will be displayed in the image display area with the selected screen pattern.

The icon indicates the screen pattern as follows.

- 1-screen icon
  4-screen icon
  9-screen icon
- 16-screen icon

#### Step 2

Click the desired group icon.

→ Images of the selected group will be displayed on the registered multi-screen.

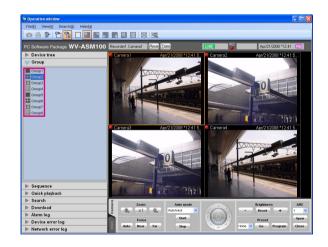

# Display images from the cameras registered as a group sequentially (sequence display)

Images from the registered groups can be displayed on a full screen in a automatic sequential manner. It is possible to set the dwell time (sequence interval) for the sequence display.

#### Notes:

- Actual dwell time may become longer than the set dwell time when the processing load is too heavy on the
  devices or on the PC (such when many cameras are connected, when displaying live images from many cameras, etc.) or when the network traffic is heavy.
- · Images sometimes may not be displayed during the sequence display depending on the network environment.
- It is recommended to use less than 10 recorders when using the sequence display.

#### Step 1

Click the "Sequence" bar on the function panel.

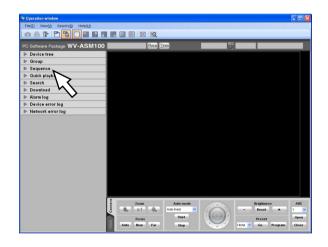

→ The "Sequence" panel will be displayed.

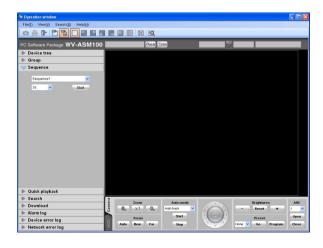

#### **■** Sequence

Select the registered sequence from the drop-down list. Only an administrator can register the sequence using the setup software.

Refer to the setup instructions (PDF) for further information.

#### ■ Sequence dwell time

Select the dwell time of the selected sequence from the following.

3s/5s/10s/15s/20s/25s/30s/35s/40s/45s/50s/55s/1min **Default:** 3s

#### Note:

"Sequence dwell time" is the duration from the moment when completing displaying of all images from the cameras registered as a group till the moment when starting displaying images of the next group.

#### **■** [Start] button

When this button is clicked, the sequence display will start with the selected dwell time.

#### Step 2

Click the [Start] button after selecting the registered sequence and the sequence dwell time.

ightarrow The window will be switched to a full screen and the sequence display will start.

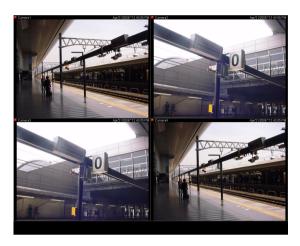

#### Step 3

To stop the sequence display, select "Exit from the full screen display" from the pop-up menu displayed by right-clicking. When the sequence display is stopped, the full screen will return to the normal window size and live image display will start. Live images displayed after stopping the sequence display will be of the group's that have been displayed when the sequence display is stopped.

# **Switch the pattern of the screen**

The following are the descriptions of how to switch the pattern of the screen (1/4/9/16) in the image display area.

#### Step 1

Select "Number of area(S)" under "View(V)" on the menu bar or click the desired icon ([1] - [16]) on the tool bar.

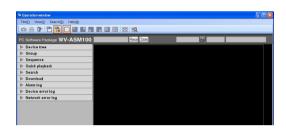

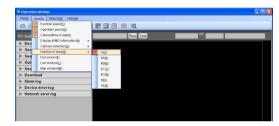

 $\rightarrow$  The images will be displayed on the selected screen pattern.

### Switch the screen pattern from 16-screen

When the screen pattern is switched from 16-screen, images to be displayed will be as follows.

#### Group display on 16-screen

| 1  | 2  | 3  | 4  |
|----|----|----|----|
| 5  | 6  | 7  | 8  |
| 9  | 10 | 11 | 12 |
| 13 | 14 | 15 | 16 |

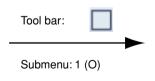

#### Group display on 1-screen

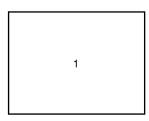

† Images being displayed on the selected area of 16-screen will be displayed on a 1-screen.

#### Group display on 16-screen

| 1  | 2  | 3  | 4  |
|----|----|----|----|
| 5  | 6  | 7  | 8  |
| 9  | 10 | 11 | 12 |
| 13 | 14 | 15 | 16 |

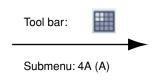

#### Group display on 4-screen

| 1 | 2 |
|---|---|
| 5 | 6 |

#### Group display on 16-screen

| 1  | 2  | 3  | 4  |
|----|----|----|----|
| 5  | 6  | 7  | 8  |
| 9  | 10 | 11 | 12 |
| 13 | 14 | 15 | 16 |

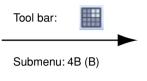

#### Group display on 4-screen

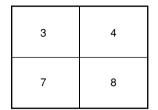

#### Group display on 16-screen

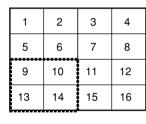

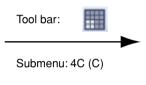

#### Group display on 4-screen

| 9  | 10 |
|----|----|
| 13 | 14 |

#### Group display on 16-screen

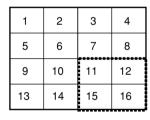

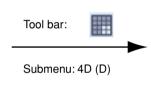

#### Group display on 4-screen

| 11 | 12 |
|----|----|
| 15 | 16 |

#### Group display on 16-screen

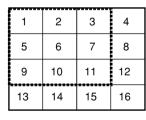

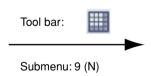

#### Group display on 9-screen

| 1 | 2  | 3  |
|---|----|----|
| 5 | 6  | 7  |
| 9 | 10 | 11 |

# **Operate using the multi-monitor function**

The multi-monitor function using up to three PC monitors is available, and it makes possible to display the operation window, the live window and map window simultaneously.

#### Notes:

- The maximum number of areas (multi-screen pattern) of the operation window and the live window can be determined on the setup software. Refer to the setup instructions (PDF) for further information.
- Up to 16 areas (16-screen) can be displayed for the sequence display.
- When the port number setting of the camera is fixed, live images are displayed on either the operation window or live monitor. Refer to the operating instructions of the camera for how to configure the port setting.

# Operate the operation window

On the operation window, all operations relating to the live image display, playback and the sequence display are available.

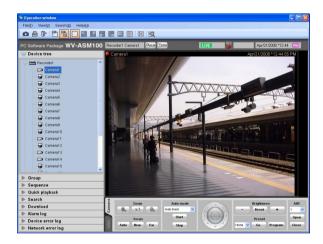

#### Note:

A black screen sometimes may be displayed when keeping on clicking around the edge of the screen to enlarge MPEG-4 or H.264 images using the ELzoom function.

# Operate the live window

On the live window, operations relating to the live image display of group and the sequence display are available. Select "Live window(L)..." under "View(V)" on the menu bar to display the live window.

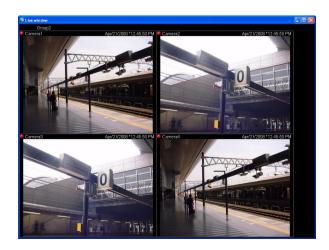

#### Note:

Right-clicking on the live window provides the popup menu.

Refer to "Live window" ( page 37) for further information.

# Operate the map window

#### Step 1

Select "Map window(M)..." under "View(V)" on the menu bar to display the map window.

 $\rightarrow$  The map window will be displayed.

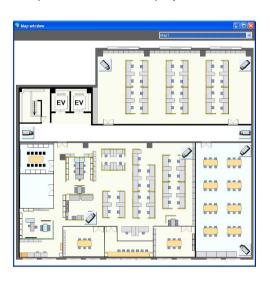

#### Step 2

Map selection.

Select the desired map from the drop-down list.

#### Notes:

- When the camera icon on the map is clicked, live images from the selected camera will be displayed in the selected area on the operation window.
- When a map icon displayed on the map is clicked, the respective map will be displayed on the map window.
- When right-clicking on the camera icon displayed on the map, the pop-up menu will be displayed.
   It is possible to select "Open" or "Close" from the sub menu of the displayed pop-up menu for a device connected to the AUX connector.

### Icons on the map

The following are the descriptions of the icons displayed on the map.

| Icon     | Description                                                                                                    |
|----------|----------------------------------------------------------------------------------------------------|
|          | PTZ camera (online)                                                                                                    |
|          | Fixed camera (online)                                                                                                    |
| <b>※</b> | Offline cameras When the icon // wis clicked, the respective camera will be online and the icon will turn to // in.                                                                                                    |
|          | Cameras in the alarm status The icon will blink for 10 seconds after receiving an alarm. When the icon / wis clicked, it will turn to / will turn to / will |
|          | Мар                                                                                                    |

# **Operate the cameras**

It is possible to operate the camera while displaying live images.

Some models may not be operable. Refer to the "Compatible devices" section ( page 5) for the cameras compatible with this software.

This software can operate the following.

• Pan/tilt<sup>†1</sup>: Adjusts the horizontal/vertical position of the displayed image.

• Zoom: Zooms in/out the displayed image.

Focus: Adjusts the focal point of the displayed image.

Brightness: Adjusts the lens iris.

• Preset<sup>†1</sup>: Moves the camera to the preset position registered in advance. Registration of the preset

positions is also available.

• Auto mode<sup>†1</sup>: Starts the selected auto function.

• AUX: The device connected to the AUX OUT connector can be controlled by opening/closing the

AUX OUT connector.

<sup>†</sup>1 Available only for the PTZ cameras

#### Notes:

- Some functions may be unavailable depending on the model of the camera. Refer to the provided "Available function list for each compatible device" for further information.
- "AUX" is unavailable when the model of the camera is NP472/NS32\*/NW47\* and images (JPEG) from the camera are transferred via a recorder.

#### Step 1

Display live images.

→ Refer to the "Monitor live images" section for how to display live images (page 40). When displaying images on a multi-screen, click the desired area to select the camera to be operated. The selected area will be displayed with the frame in orange.

#### Step 2

Click the [Camera] tab.

ightarrow The camera operation panel will be displayed.

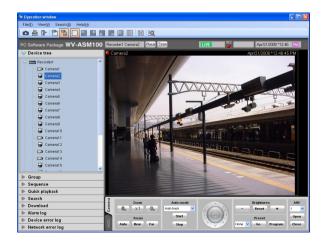

#### Step 3

Operate the camera using the buttons on the camera operation panel.

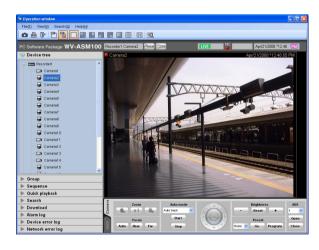

→ Refer to the "Camera operation panel" section (page 29) for further information about the buttons on the camera operation panel.

#### Notes:

- When the camera is being operated by a user whose user level is higher, this camera is unavailable to operate until this user stops operation of this camera.
- It is possible to pan/tilt the camera by clicking a point on the image display area.

- Zooming is available using the wheel on the wheel mouse.
- When selecting an area in the main area by dragging the mouse on the image display area, the selected area will be located at the centre of the main area. In this case, the zoom ratio will be adjusted automatically. (Drag zoom function)

# **Playback**

It is possible to play recorded images stored on the recorder using the operation window of this software.

#### Notes:

- Speed of image load may become slow when the processing load is too heavy on the recorder or on the PC (such when many cameras are connected, when displaying many recorded images, etc.) or when the network traffic is heavy.
- When playing recorded images on a multi-screen, sometimes the recording time synchronization of the displayed recorded images may not be performed.
- Recorded audio can be played depending on recorder model. Refer to the provided "Available function list for each compatible device" (PDF).
- Audio will be output only when playing images forward at 1x speed.
- · Audio may be interrupted depending on the network environment.
- The video output may sometimes be ahead of the audio output.
- When there is no image recorded by the selected camera, a black screen will be displayed.
- When displaying and playing images from a camera that is not registered in the recorder, a black screen will be displayed.

#### Step 1

Display live images.

→ Refer to the "Monitor live images" section (
page 40) for how to display live images.

#### Step 2

Click the [HDD] tab.

→ The playback operation panel will be displayed.

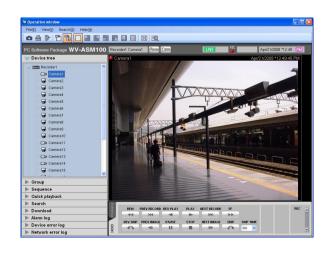

#### Step 3

Click the [PLAY] button.

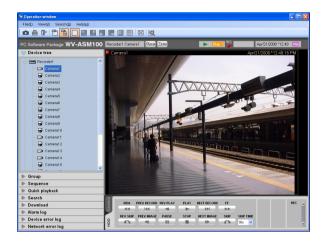

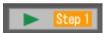

#### Note:

Playback will start from the latest recorded image.

#### Step 4

To stop playback, click the [STOP] button.

→ Live images will be displayed in the image display area where playback images are being displayed. The indication displayed in the information display area will turn to the indication vertex.

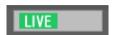

#### Note:

Operate the playback images using the buttons on the playback operation panel. Refer to the "Playback operation panel" section (\*\* page 31) for further information about the buttons on the playback operation panel.

# Play images using the "Quick playback" panel

Search and playback of recorded images can be easily performed when using the "Quick playback" panel. There are three ways to play recorded images as follows.

- · Play recorded images from the search result list displayed after searching by designating the recording time
- Play recorded images from the search result list displayed after searching by designating the time and date of SD memory data
- · Play the latest recorded image

#### Notes:

- When displaying images on a multi-screen, playback images will be displayed in all areas.
- It is impossible to play SD memory data on a multi-screen.
- When the SD memory data contains not many frames, playback sometimes may not be performed in a normal manner. (A black screen may be displayed, or speed of image load may become slow, etc.) In this case, display the image with frame playback/ reverse frame playback.

#### Step 1

Display live images from the recorder to be searched.

→ Refer to the "Monitor live images" section (
page 40) for how to display live images.

#### Step 2

Click the "Quick playback" bar on the function panel.

 $\rightarrow$  The "Quick playback" panel will be displayed.

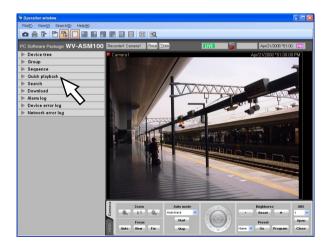

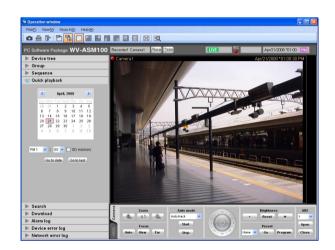

The following are descriptions about each item displayed on the "Quick playback" panel.

#### ■ Calendar/time

Select time and date from "Jan/01/2005" - "Dec/31/2034".

Select a number for hour from "AM12" - "PM11". Select a number for minute (1 minute step).

#### Note:

When the software in use is European specification, select the time and date from the following.

Date: Between "01/01/2005" and "31/12/2034"

Hour: Between "0" and "23"

Minute: Between "00" and "59" (1 minute step)

#### **■ SD memory**

Check this checkbox to search for recorded images from the SD memory data.

#### Note:

When displaying images on a multi-screen, it is impossible to check the checkbox.

#### ■ [Go to date] button

Click this button to start playback of images recorded at the selected time and date.

#### ■ [Go to last] button

Click this button to start playback of the latest recorded images.

#### Step 3

Select the desired time and date.

#### Note:

It is unnecessary to designate the time and date when playing the latest recorded image. The latest recorded image to be played is determined according to the setting of the recorder. Refer to the operating instructions of the recorder in use for further information.

#### Step 4

Click the [Go to date] button or the [Go to last] button.

→ Images recorded at the selected time and date or the latest recorded image will be played in the image displayed area.

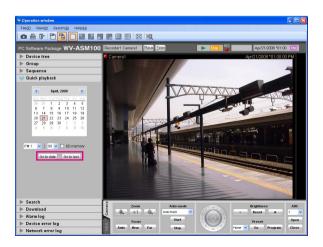

#### Notes:

- When playing MPEG-4 or H.264 image, playback may start from a point several seconds after the designated time and date. Sometimes, playback may start from the beginning of the next record.
- When playback cannot be performed correctly even when designating the time and date of the SD memory data to be searched, it may be possible that there is no image recorded by the SD memory recording.

# Start/stop recording manually

#### Note:

To perform manual recording, login by the user with the level of manual recording and playing authorization is required.

#### Step 1

Display live images from the recorder to be used for recording.

 $\rightarrow$  Refer to the "Monitor live images" section ( $\bowtie$  page 40) for how to display live images.

#### Step 2

Click the [HDD] tab.

→ The playback operation panel will be displayed.

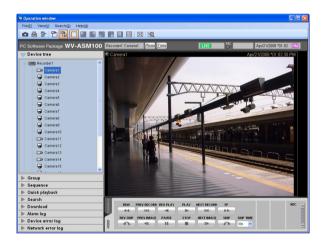

#### Step 3

Click the  $[\blacktriangle]/[\blacktriangledown]$  buttons in the "REC" box.

→ The [REC START] button and the [REC STOP] button will be displayed.

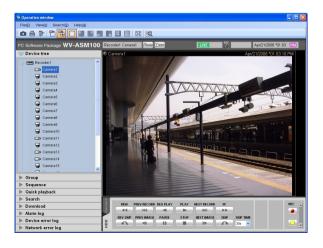

#### Step 4

Click the [REC START] button.

→ Recording will start and the REC indicator of the camera channel used for recording will light red.

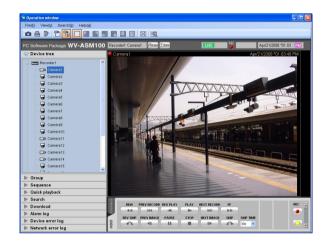

#### Step 5

To stop recording, click the [REC STOP] button.

→ The REC indicator will go off.

#### Note:

When another recording such as by an alarm occurrence is being performed, the REC indicator will not go off and only the manual recording will stop. Refer to the operating instructions of the recorder in use for further information about the recording.

# Search

# Search recording event

Search for a recording event as follows.

It is possible to search for the following recording events by designating the search target; recorders, groups and maps.

Manual

Schedule

- Emergency
- Site alarm

- · Terminal alarm
- Command alarm
- VMD

Video loss

SD memory

#### i-VMD

Terminal

- · Removal and left behind
- Direction
- · Scene change

Motion

Loitering

#### Notes:

- Only "SD memory" is unavailable to search together with other recording event types. To search for the SD memory data, search for the SD memory data alone.
- Up to 1 000 search results will be displayed. When more than 1 000 search results are found, the latest 1 000 search results will be displayed in the search result list. When searching in multiple recorders, number of search results per a recorder will be (1 000/number of recorders).
- The i-VMD search is available only when HD600 is selected for the search target.

#### Determine the search conditions

Search for images by designating time and date, camera channel and recording event type (REC event search).

#### Step 1

Select "Search(S)..." under "Search(S)" on the menu bar or click the [Search] icon on the tool bar.

 $\rightarrow$  The "Search" window will be displayed.

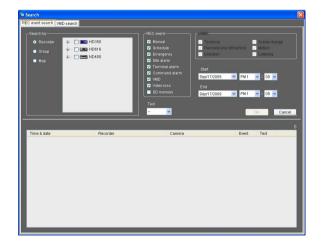

#### Step 2

Determine the search conditions.

#### <When recorders are to be searched>

- 1. Select "Recorder" for "Search by".
  - → The registered recorders will be displayed in the tree view.

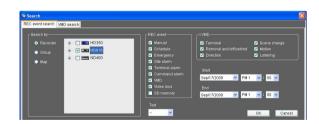

- 2. Select the recorders and the cameras to be searched.
- 3. Select the recording events to be searched.
- 4. Designate the time range to be searched by setting the start time and the end time.
- 5. Determine to search for recorded images with text information or without it.

#### <When groups are to be searched>

- 1. Select "Group" for "Search by".
  - → The registered groups will be displayed in list form.

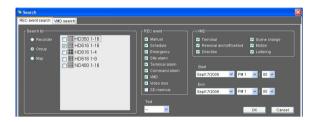

- 2. Select the groups to be searched.
- 3. Select the recording events to be searched.
- 4. Designate the time range to be searched by setting the start time and the end time.
- 5. Determine to search for recorded images with text information or without it.

#### <When maps are to be searched>

- 1. Select "Map" for "Search by".
  - → The registered maps will be displayed in list form.

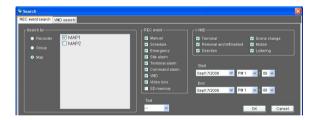

- 2. Select the maps to be searched.
- 3. Select the recording events to be searched.
- 4. Designate the time range to be searched by setting the start time and the end time.
- 5. Determine to search for recorded images with text information or without it.

#### Step 3

Click the [OK] button.

→ Search will start and the window with the progress bar will be displayed.

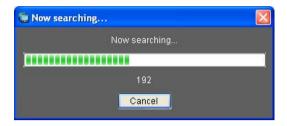

#### Notes:

- When playback is being performed on the operation window, playback will stop and live images will be displayed.
- Search result will keep on being added to the search result list while the window with the progress bar is being displayed. When the [Cancel] button is clicked while the window with the progress bar is being displayed, search results added to the search result list until the [Cancel] button is clicked will not be deleted.
- → When the search is complete, the "Search result" window will be displayed.

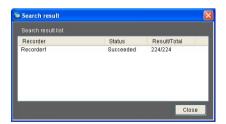

#### Step 4

Click the [Close] button.

→ The confirmation window will close.

#### Notes:

- The search results will be displayed with the following information; time and date, recorder title, camera title, recording event type, with or without text.
- When a result is clicked, the "Search" window will close and the selected image will be displayed on a 1-screen. When playback of the selected result starts, the descriptions of the selected result will be displayed in the search panel of the operation window. Refer to the "Play recorded images using the "Search" panel" section (Fig. page 62) for further information about the "Search" panel.
- Once a playback is performed from the search results, the search result will not be deleted until a new search is performed or until the user logged out or exit the software.

# Search for times and dates of motion-containing images

The times and dates of images containing a motion are searched for from recorded images.

#### Notes:

- This function is available only with ND400 or HD600.
- If ND400 or HD600 is registered, the [VMD search] tab will be displayed.
- · Up to 200 search results can be displayed.

#### **Determine the search conditions**

The time and date, camera channel, and motion detection area are specified to perform searching (VMD search).

#### Step 1

Select "Search(S)..." under "Search(S)" on the menu bar or click the [Search] icon on the tool bar.

#### Step 2

Click the [VMD search] tab on the search window.

→ The "VMD search" window will be displayed.

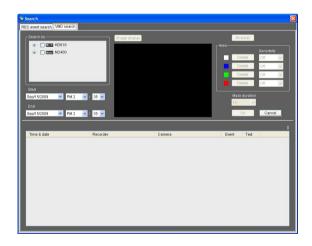

#### Step 3

Determine the search conditions.

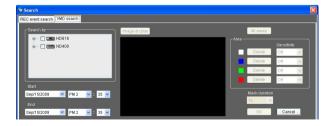

 Select a recorder and a camera to be searched for from the search target list. Only one recorder and one camera are selectable.

- 2. Designate the time range to be searched by setting the start time and the end time.
- 3. Click the [Image display] button.
  - → The image of the camera to be searched for is displayed.

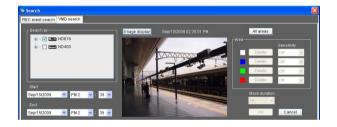

#### Note:

The image on the operation window will be cleared.

4. Specify areas by dragging on the image area. Up to 4 areas can be specified.

#### Note:

When the recorder to be searched is HD600, search will be invalidated when part of the upper and lower sides of the displayed image are specified as the detection areas. (Areas where the search is validated are the same with the areas that can be set as the detection areas on HD600.)

#### Step 4

Click the [OK] button.

→ Search will start and the window with the progress bar will be displayed. When the search is complete, the "Search result" window will be displayed.

Refer to "Play recorded images from the search result list" ( page 61) for playback from the search result list.

# Play from the search results

# Play recorded images from the search result list

#### Step 1

Click the desired result displayed in the search result list.

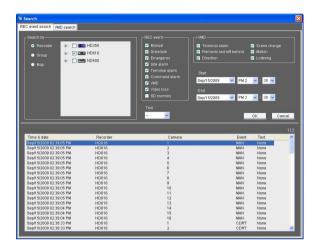

→ The "Search" window will close and the images of the selected result will be displayed on a 1-screen in the image display area.

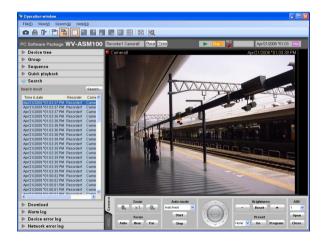

#### Note:

Playback of the search result is also available by clicking a desired result displayed in the "Search" panel. Refer to the "Play recorded images using the "Search" panel" section ( page 62) for further information about the "Search" panel.

# Play recorded images using the "Search" panel

The description of the search results displayed in the search result list will be displayed in the "Search" panel in list form. Play recorded images of the desired result displayed in the "Search" panel as follows.

#### Step 1

Click the "Search" bar on the function panel.

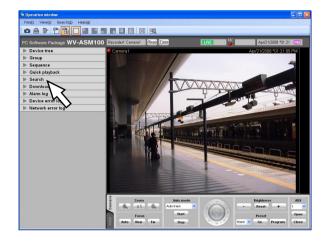

→ The "Search" panel will be displayed.

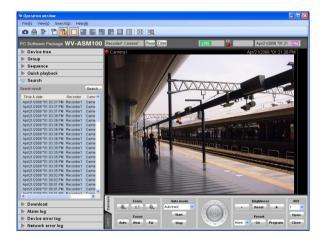

The following are descriptions about each item displayed on the "Search" panel.

#### ■ [Search...] button

Click this button to display the "Search" window. This button is unavailable when no search has been performed.

#### ■ Search result list

The search results will be displayed with the following information; time and date, recorder title, camera title, recording event type, with or without text.

#### Step 2

Click the desired result displayed in the search result list

→ Recorded images of the selected result will be displayed on a 1-screen in the image display area.

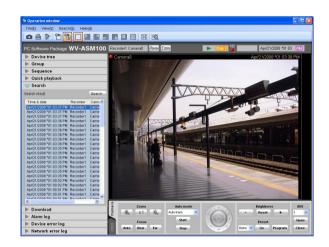

#### Notes:

- When clicking a result displayed in the search result list, recorded images of the respective result will be displayed on a 1-screen.
  - When playback is started, all images displayed in the image display areas will be cleared.
- When right-clicking on the search result list, the pop-up menu will be displayed.
  - Playback of recorded images of the specific group is available by selecting the desired group from the group list displayed on the sub menu of the right-click pop-up menu.
  - (When "SD memory" has been selected for the search, the group playback is unavailable.)

# Save recorded images

# **Download recorded images**

It is possible to download recorded image from the recorder onto the PC. FTP function is used to download recorded images.

Download recorded images using the "Download" panel.

#### Notes:

- Recorded images of up to 64 cameras can be downloaded simultaneously. When multiple camera channels are selected, download of recorded images will be performed by the camera channels in order.
- Download is available only from a single recorder.
- The maximum recording duration available for download is 24 hours.
- Images recorded in the designated time range will be divided into files of 10 minutes length each and downloaded. The maximum time length of a downloaded file is 10 minutes.

#### Step 1

Click the "Download" bar on the function panel.

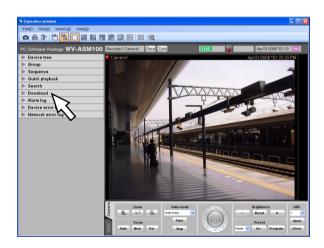

→ The "Download" panel will be displayed.

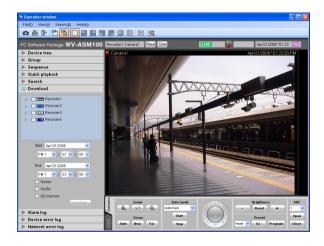

The following are descriptions about each item displayed on the "Download" panel.

#### ■ Recorders in the tree view

The recorders and the cameras as the target sources of download will be displayed. Select the desired recorders and the cameras.

#### ■ Start

Select the start time of time range for download. Select the start time from "Jan/01/2005" - "Dec/31/2034". Select a number for hour from "AM12" - "PM11". Select a number for minute from "00" - "59". Select a number for second from "00" - "59".

#### Note:

When the software in use is European specification, select the start time of time range for download from the following.

Date: Between "01/01/2005" and "31/12/2034"

Hour: Between "0" and "23"

Minute: Between "00" and "59" (1 minute interval) Second: Between "00" and "59" (1 second interval)

#### ■ End

Select the end time of time range for download. Select the end time from "Jan/01/2005" - "Dec/31/2034". Select a number for hour from "AM12" - "PM11". Select a number for minute from "00" - "59". Select a number for second from "00" - "59".

#### Note:

When the software in use is European specification, select the end time of time range for download from the following.

Date: Between "01/01/2005" and "31/12/2034"

Hour: Between "0" and "23"

Minute: Between "00" and "59" (1 minute interval) Second: Between "00" and "59" (1 second interval)

#### **■** Viewer

The viewer software will be downloaded together with recorded images.

#### ■ Audio

Audio will be downloaded together with images.

#### ■ SD memory

Recorded images transferred from the SD memory card in the camera to the recorder will be downloaded.

#### ■ [Download...] button

The folder selection window will be displayed.

#### Step 2

Select the recorders and the cameras as the target sources of download.

#### Step 3

Designate time range for download, and then click the [Download...] button.

ightarrow The window to specify a folder as the destination of the downloaded files will be displayed.

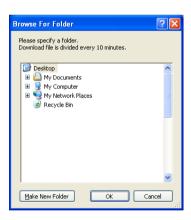

The following are descriptions about each item displayed on the "Browse For Folder" window.

#### **■** Destination folder

Specify a folder as the destination of downloaded files.

#### ■ [Make New Folder] button

Click this button to create a new folder in the selected folder.

#### ■ [OK] button

The window will close and the download will start.

#### ■ [Cancel] button

The window will close and the download will be canceled.

#### Note:

The overwrite warning window will be displayed when a file of the same name already exists in the folder. Click the [Cancel] button when wishing not to overwrite the file. In this case, specify another folder.

#### Step 4

Click the [OK] button after specifying a folder.

→ Download will start and the "Download" window will be displayed. To stop the download, click the [Cancel] button or the [×] button at the top right of the window. Downloaded files will be stored in the specified folder.

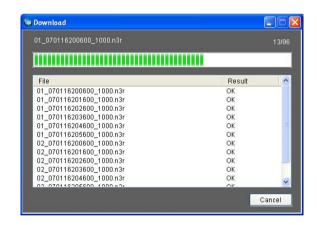

The following are descriptions about each item displayed on the "Download" window.

#### ■ Name of the file currently being downloaded

Name of the file currently being downloaded will be displayed.

#### ■ Number of files

"Number of files downloaded"/"Number of files to be downloaded".

#### ■ Progress bar

The status of the download will be displayed.

#### **■** List of files

Information of the downloaded files will be displayed in list form.

File: Downloaded files will be displayed.

**Result:** The status of the download file will be displayed.

OK: Download of the file is successfully completed.

NG: Download of the file failed.

No data: No data was found in the selected recorder.

#### ■ [OK] button/[Cancel] button

The [OK] button will be displayed when the download is completed. The [Cancel] button will be displayed in the process of downloading.

When the [OK] button is clicked, the "Download" window will close. When the [Cancel] button is clicked in the process of downloading, the download will be canceled.

#### When the download is canceled

The confirmation window will be displayed. Click the [OK] button.

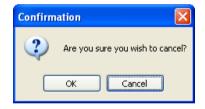

The download will be canceled. When the [Cancel] button is clicked, downloading will continue.

#### Step 5

When the download is completed, click the [OK] button.

 $\rightarrow$  The "Download" window will close.

#### Note:

When trying to close the software or log out in the process of downloading, the confirmation window will be displayed. To cancel the download, click the [OK] button. To continue the download, click the [Cancel] button.

When continuing the download, the software will not be closed or the logout process will be canceled. When canceling the download, the software will be closed or the logout process will be performed. In this case, the file being downloaded will be deleted. The downloaded file will not be deleted.

### Download while playing recorded images

When right-clicking on the image being played, the pop-up menu will be displayed. When "Download" is selected from the displayed pop-up menu, the "Download" panel will open. Download images by following from step 2 of the "Download recorded images" section (Fig. page 63). Refer to the "Playback" section (Fig. page 52) for how to display the playback window.

### Download recorded images using the "Search" panel

When right-clicking on a result displayed in the search result list on the "Search" panel, the pop-up menu will be displayed. When "Download" is selected from the displayed pop-up menu, the "Download" panel will open. Download recorded images by following from step 2 of the "Download recorded images" section (page 63). Refer to the "Play recorded images using the "Search" panel" section (page 62) for further information about the "Search" panel.

#### About the downloaded files

File name of a downloaded file will be as follows.

**Example:** 01\_070209121500\_0515.n3r (channel number: 1, start time: 2007/02/09 12:15:00, length: 5 minutes and 15 seconds)

#### Notes:

• When the SD memory data is downloaded, the letter "SD" will be attached after the length.

Example: 01 070209121500 0515 SD.n3r

• File name of the downloaded audio data will be as follow.

Example: 01 070209121500 0515.h3a

• File extensions of the file downloaded from each recorder will be as follows.

When downloaded from the ND200, ND300, ND400, or HD600: n3r

When downloaded from the HD300: h3r (h3a for audio file)

#### Operate the downloaded file

It is necessary to use the dedicated viewer software to play and operate the downloaded files. When the "Viewer" checkbox in the "Download" panel is checked, the viewer software will be downloaded together with the files. Refer to the "Download recorded images" section (respage 63) for further information.

### Save as a JPEG file

It is possible to save the live image or recorded images as a JPEG file.

#### Step 1

Display the image to be saved.

→ Refer to the "Monitor live images" section (
page 40) or the "Playback" section (
page 52) for how to display images.

#### Note:

Saving is available only when displaying images on a 1-screen.

#### Step 2

Select "Save as JPEG file(S)..." under "File(F)" on the menu bar or click the [Save as JPEG file] icon on the tool bar.

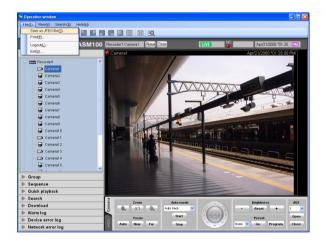

→ The "Save As" window will be displayed.

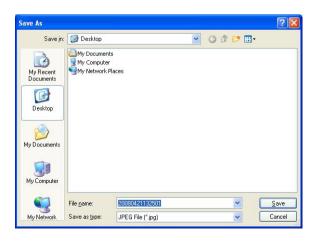

#### Note:

The "Save As" window can be opened by selecting "Save as JPEG file..." from the pop-up menu displayed by right-clicking on the image display area.

The following are descriptions about each item displayed on the "Save As" window.

#### ■ Save in:

Specify a folder as the destination of the file to be saved.

#### **■** File name:

Enter the name of the file to be saved. The default name is as follows.

**Example:** 20061008110340.jpg (time and date when the file is saved: 2006/10/08 11:03:40)

#### Note:

When the time and date are not displayed on the status bar, time and date part of the default file name will be determined according to the current time of the PC.

#### ■ [Save] button

The "Save As" window will close and the image will be saved as a JPEG file and stored in the selected folder.

#### **■** [Cancel] button

The "Save As" window will close without saving.

#### Step 3

Click the [Save] button after specifying a destination folder and the file name.

→ The image will be saved as a JPEG file with the specified name and stored in the specified folder.

#### Note:

The image to be saved is the image displayed in step 2.

# Print

It is possible to print an image of live images or recorded images.

#### Step 1

Display the image to be printed.

→ Refer to the "Monitor live images" section (
page 40) or the "Playback" section (
page 52) for how to display images.

#### Note:

Printing is available only when displaying images on a 1-screen.

#### Step 2

Select "Print(P)..." under "File(F)" on the menu bar or click the [Print] icon on the tool bar.

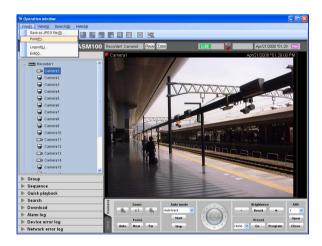

→ The "Print Preview" window will be displayed.

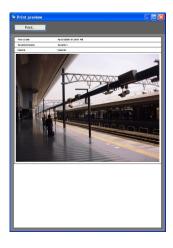

#### Note:

The "Print Preview" window can be opened by selecting "Print..." from the pop-up menu displayed by right-clicking on the image display area.

The following are descriptions about each item displayed on the "Print Preview" window.

#### ■ [Print...] button

The "Print" window will be displayed.

#### ■ Time & date

Time and date when the file is printed will be displayed. The time and date will be followed by an asterisk "\*" when the daylight saving time is applied.

#### Note:

When the time and date are not displayed on the status bar, the current time of the PC will be printed

#### ■ Recorder/encoder

The recorder title will be displayed.

#### Notes:

- When displaying an image from a camera that is not registered in the recorder, "--" will be displayed.
- When displaying an image from an encoder that is not registered in the recorder, the encoder title will be displayed.

#### ■ Camera

The camera title will be displayed.

#### Step 3

Click the [Print...] button.

→ The "Print" window will be displayed.

#### Step 4

Click the [OK] button after completing the settings.

→ Printing of the image currently being displayed will start.

#### Note:

The image to be printed is the image displayed in step 2.

# **Display/edit text information**

It is possible to attach text information to the recorded images. Up to 200 characters (up to 10 lines) can be entered.

#### Note:

Displaying/editing of text information is available only when displaying images on a 1-screen. When displaying images on a multi-screen, the [TEXT] button will not be displayed.

#### Step 1

Play recorded images on a 1-screen.

Refer to the "Playback" section ( page 52) for how to play images.

#### Step 2

Pause the playback by clicking the [PAUSE] button.

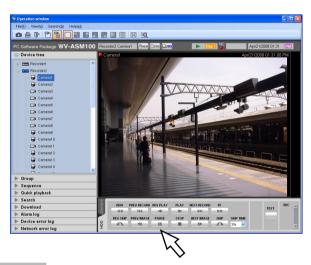

#### Step 3

Click the [TEXT] button on the playback operation panel.

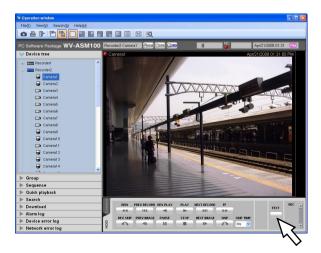

→ Text information of the recorded images will be displayed.

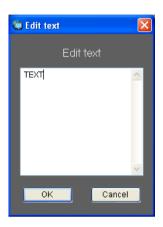

#### Step 4

Edit the text information.

#### Notes:

Available characters

The following characters are available for text information.

ABCDEFGHIJKLMNOPQRSTUVWX YZabcdefghijklmnopqrstuvwxyz0 123456789!"#\$%&'()\*+,-./:;<=>? @[\]^ `{|} (space)

 A break (line feed) can be entered by pressing the [Ctrl] key and the [Enter] key simultaneously.

#### Step 5

Click the [OK] button.

→ The confirmation window will be displayed.

#### Step 6

Click the [OK] button.

→ The edited text will be registered, and the confirmation window and the "Edit text" window will close.

# Viewer software

When an image file or an audio file is downloaded, the downloaded file will be saved as an image file (file name.n3r, file name.h3r) or an audio file (file name.h3a).

The viewer software can be downloaded together with the downloaded image file or audio file. Playback, saving and printing of the downloaded image file or audio file are available using the viewer software.

#### Notes:

- Viewer software to be copied differs depending on the file to be downloaded.
   When the extension of a file to be downloaded is "n3r": n3vsetup.exe
   When the extension of a file to be downloaded is "h3r": Viewer.exe
- The images of windows shown below for the following procedures are ND Viewer.exe.

### Install the viewer software

#### Notes:

- When the older version of the viewer software is installed, installation may not be successfully completed. Uninstall the older version first before starting the installation.
- The "Viewer.exe" is unnecessary to install.

#### Step 1

Double-click the downloaded installer file "n3vsetup. exe".

→ The installer will be launched and the install wizard window of the viewer software will be displayed.

#### Step 2

Click the [Next >] button.

→ The "License Agreement" window will be displayed.

#### Step 3

Select "I accept the terms in the license agreement" and click the [Next >] button.

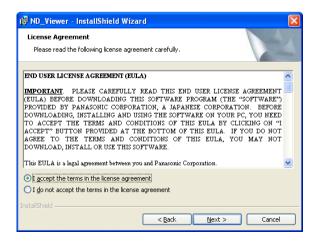

→ The customer information entry screen will be displayed.

#### Step 4

Complete the customer information fields and click the [Next >] button.

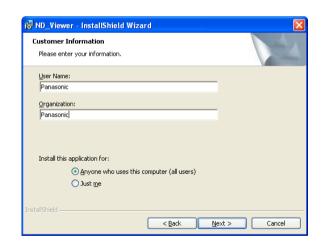

→ The setup type selection screen will be displayed.

#### Note:

It is possible to click the [Next >] button even when the customer information fields are blank.

#### Step 5

Select "Complete" and click the [Next >] button.

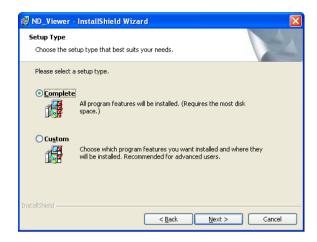

→ The wizard is ready to install.

#### Step 6

Click the [Install] button.

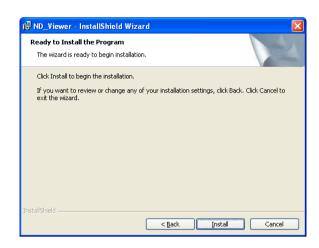

→ When the installation is successfully completed, the installation completion window will be displayed.

#### Step 7

Click the [Finish] button.

→ The installation of the viewer software is complete.

### Uninstall the viewer software

#### Note:

The "Viewer.exe" is unnecessary to uninstall. Delete the file directly.

#### Step 1

Open "Add or Remove Programs" in "Control Panel".

#### Step 2

Select "ND\_Viewer" from the presently installed programs and click the [Change/Remove] button.

→ The uninstall program will be launched and the wizard will be displayed.

#### Step 3

Uninstall the program by following the displayed instructions.

# Play the downloaded images

Play the downloaded images using the viewer software.

#### Notes:

- Viewer software to be used differs depending on the file to be played.
   When the extension of a file to be played is "n3r": ND\_Viewer.exe
   When the extension of a file to be played is "h3r": Viewer.exe
- It is impossible to play only an audio file (extension: h3a) using the viewer software.

#### Step 1

Start the viewer software and click the [Open] button.

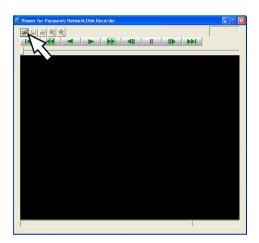

 $\rightarrow$  The "Open" window will be displayed.

#### Step 2

Select the desired download file (file extension: n3r) and click the [Open] button.

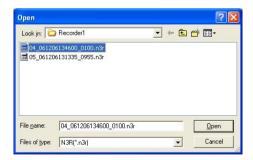

ightarrow The first frame of the downloaded file will be displayed.

#### Notes:

- It is possible to select two or more files (up to 32 files) by clicking them while holding down the [Ctrl] key or the [Shift] key on the PC keyboard.
- When using Viewer.exe, it is impossible to select multiple files.

#### Step 3

Click the [PLAY] button.

→ Playback of the downloaded file will start.

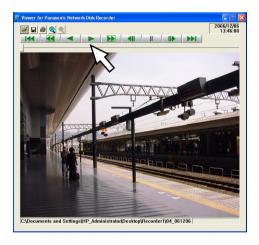

#### Notes:

- When the playback image reached the end, a black screen will be displayed and paused. (When using ND\_Viewer.exe)
- When two files or more are selected, it is possible to skip to the previous/next file to play by clicking the [NEXT RECORD]/[PREV RECORD] buttons. (When using ND\_Viewer.exe)
- When the [Zoom x2] button is clicked, the displayed image will be enlarged two times. Even when using Viewer.exe, it is possible to enlarge the displayed image two times only when the resolution of the image to be played is "SIF".
- When performance of the PC in use is low, images may not be played smoothly.

- To play image data together with audio data, click the [Audio ON] button.
  - (When using Viewer.exe)
- It is impossible to play audio when no sound card is installed on the PC.
  - (When using Viewer.exe)

## Save the downloaded image as a JPEG file

It is possible to save the paused image as a jpeg file (extension: jpg). Saving the downloaded file is available only when the image is paused.

#### Step 1

Play the downloaded images using the viewer software.

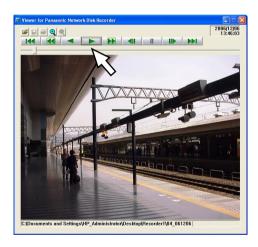

#### Step 2

Click the [PAUSE] button.

→ Playback will be paused.

#### Step 3

Click the [Save] button.

→ The "Save As" window will be displayed.

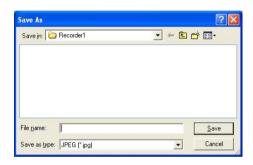

#### Step 4

Enter the file name and select "JPG (\*.jpg)" for "Save as type".

#### Note:

When using Viewer.exe, it is possible to save as a bitmap file by selecting "BMP (\*bmp)".

#### Step 5

Designate the folder and click the [Save] button.

→ The paused image will be saved as a JPEG file.

# Print the downloaded image

It is possible to print the paused image.

#### Step 1

Play the downloaded images using the viewer software.

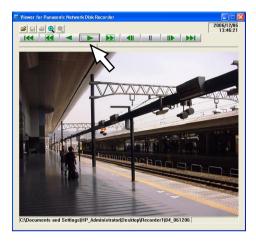

#### Step 2

Click the [PAUSE] button.

 $\rightarrow$  Playback will be paused.

#### Step 3

Click the [Print] button.

 $\rightarrow$  The "Print" window will be displayed.

#### Step 4

Configure the printing settings, and then click the [OK] button.

 $\rightarrow$  The image data will be printed.

#### Notes:

- When printing an image, time and date when the image is paused will be printed together.
- When using Viewer.exe, it is possible to select a print size from L/M/S.

### **Alteration detection**

It is possible to detect the alteration of the data if a code for the alteration detection has been attached to the downloaded data.

Refer to the operating instructions of the recorder in use for how to attach a code for the alteration detection.

#### Step 1

Start the viewer software and click the [Open] button.

→ The "Open" window will be displayed.

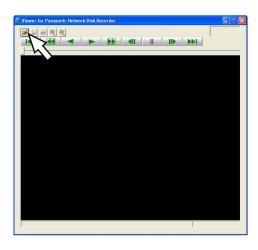

#### Step 2

Select the desired download file (file extension: n3r) and click the [Open] button.

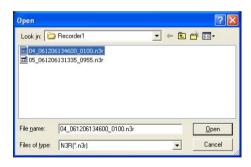

→ The first frame of the downloaded file will be displayed.

#### Step 3

Click the [ALT CHECK] button.

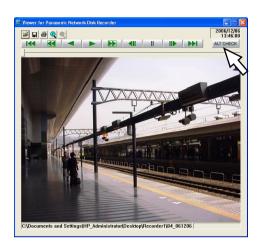

→ The alteration detection will start.

The following message will be displayed in the pop-up window when the alteration detection started.

OK (Not altered): No alteration was detected.

NG (Altered): Alteration was detected.

#### Note:

The [ALT CHECK] button will be displayed only when opening a file with a code for the alteration detection.

# Alarm/error notification and management of logs

A pop-up window (notification window) will be displayed on the operation window when an alarm or an error occurred.

Alarm notification: Message provided from the sensor or the camera, etc.

Error notification: Message notifies of an error occurrence such as a recorder error or a network error

#### Important:

It is necessary to configure the settings of a device to be used in order to use the alarm notification/error notification function.

When also using the Panasonic alarm protocol function of the recorder, it is necessary to set the same number to the event action number and the recording camera number on the recorder.

Refer to the operating instructions of the recorder for how to configure the settings.

#### Notes:

- Live images from the camera in which an alarm occurred can be displayed only when the login user is allowed to access this camera.
- Images recorded at an alarm occurrence can be played only when a login user is not restricted by the user level determined by the administrator to play the recorded images.

When an alarm/error notification is provided, one of the following logs will be filed.

Alarm log: A log that contains alarm information transmitted from the device using Panasonic alarm protocol.

**Device error log:** A log that contains device error information transmitted from the device using Panasonic alarm protocol.

**Network error log:** A log that contains information of a network error that occurred between this software and the devices

#### Note:

Refer to the setup instructions (PDF) for further information about the logs.

## Alarm/error notification window

When an alarm/error occurred, descriptions of the alarm/error occurrence will be displayed in a pop-up window (notification window) on the operation window. The notification window will be displayed at the bottom right of the operation window. When there are two notification windows, the upper notification window is the newer one and the lower one is the older one.

When the lower notification window displayed is closed, the upper notification window moves to the position where the lower notification window had been displayed.

#### Note:

When a same type of alarm/error occurred while the notification window is being displayed, the descriptions in the notification window will be renewed.

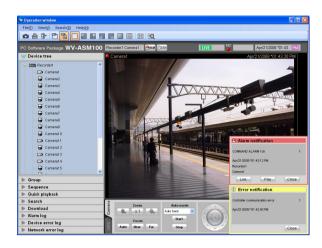

#### ■ Alarm notification

Notifies of an alarm occurrence.

#### ■ Error notification

Notifies of an error occurrence.

#### Note:

When an alarm/error occurred during the sub window such as the "Search" window is displayed, the buttons on the displayed notification window are inoperable until the displayed sub window is closed.

#### Alarm notification window

When an alarm occurred, the alarm notification window will be displayed. When an alarm occurred, the alarm buzzer will start sounding and the alarm notification window will be displayed. When the alarm notification window is closed, the "Alarm log" panel will be displayed. When an alarm notification is provided from the recorder during the alarm notification window is displayed, the descriptions in the notification window will be renewed and the latest alarm information will be displayed.

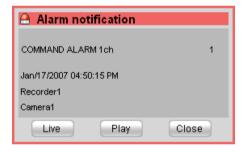

#### ■ Alarm notification

Alarm information, time and date of the alarm occurrence, the title of the recorder/encoder (that provided the notification) and the title of the camera will be displayed.

#### Note:

When the device that provided an alarm notification is a camera, "--" will be displayed as the title of the device.

#### ■ Number of alarm occurrences

Total number of the alarm occurrences will be displayed. When the total number of the alarm occurrences exceeds 1 000, the "1 000<" indication will be displayed.

#### **■** [Live] button

The alarm notification window will close and live images from the camera in which the alarm occurred will be displayed on a 1-screen.

#### ■ [Play] button

The alarm notification window will close and playback of recorded images on a 1-screen will start from the point of 5 seconds before the alarm occurrence.

#### Notes:

- When it is just after the alarm occurrence, playback may not start from the point of 5 seconds before the alarm occurrence.
- Depending on the settings of the recorder, playback may not start from the point of 5 seconds before the alarm occurrence.
- When an alarm notification is provided from an encoder or a camera that is not registered in the recorder, the [PLAY] button will not be displayed.

#### **■** [Close] button

The alarm notification window will close. The "Alarm log" panel will be displayed when the alarm notification window is closed.

#### **Error notification window**

The error notification window provides notification of a device error or a network error occurrence. When an error occurred, the alarm buzzer will start sounding and the error notification window will be displayed. When the error notification window is closed, the "Device error log" panel or the "Network error log" panel will be displayed. When an error notification is provided during the error notification window is displayed, the descriptions in the notification window will be renewed and the latest error information will be displayed.

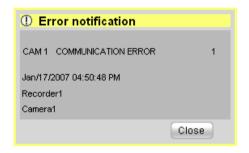

#### **■** Error notification

Error information, time and date of the error occurrence, the title of the recorder/encoder (that provided the notification) and the title of the camera will be displayed.

#### Note:

When the device that provided an error notification is a camera, "--" will be displayed as the title of the device.

#### ■ Number of error occurrences

Total number of the error occurrences will be displayed. When the total number of the error occurrences exceeds 2 000, the "2000<" indication will be displayed.

#### **■** [Close] button

The error notification window will close. The "Device error log" panel or the "Network error log" panel will be displayed when the error notification window is closed.

#### Alarm mode of the live window

When the Live window is active and "ON" is selected for "Alarm camera direct live window", the live window will be switched into the alarm mode and display live images from the camera in which the alarm occurred when receiving an alarm notification.

The live window will automatically be in the alarm mode when an alarm notification is provided regardless of the current operation (sequence display, group display, minimized, full screen display) of the live window.

#### Notes:

- Live images will be displayed on a screen selected for the "Number of alarm camera direct live window" setting
  when the live window is in the alarm mode. Only an administrator can configure the "Number of alarm camera
  direct live window" setting.
- When the number set for "Number of alarm camera direct live window" on the "Alarm" tab page is more than the number set for "Live window (multi-screen) with the maximum number of areas", the number set for "Live window (multi-screen) with the maximum number of areas" will be applied. The "Live window (multi-screen) with the maximum number of areas" setting can be determined only by the administrator. Refer to the setup instructions (PDF) for further information.
- When the live window is not opened, the alarm camera direct live window function will not be performed.

#### When the live window is active

In normal operation

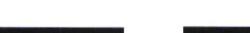

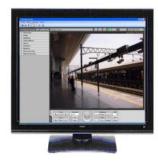

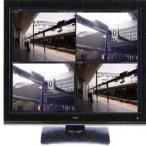

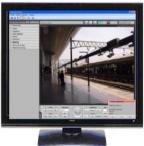

In the alarm mode

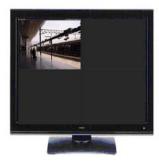

#### Notes:

- The display position and the window size of the live window when it is started will be the same as of the last time
  the live window is closed.
- When the set time (auto reset wait time) has passed after the live window shifted into the alarm mode, the live window returns to the previous operation. Only an administrator can configure the "Auto reset wait time" setting.
   Refer to the setup instructions for further information about the "Auto reset wait time" setting.
- When alarms occurred sequentially before the alarm is reset automatically, live images from the cameras will be
  displayed in from the upper left area in order. When the number of alarm occurrences exceeds the set number of
  areas (number of alarm camera direct live monitor), live images of the older alarm will be canceled and live
  images of newer alarm will be displayed in order (live images displayed in the upper left area will be the first to be
  canceled).

# Simultaneously display live images of two or more alarms when alarms occurred sequentially

Depending on selected screen for the "Number of alarm camera direct live window" setting, live images will be differently displayed as follows. When "1-screen" is selected, live images will be sequentially displayed in the order of the alarm occurrences.

#### When "4-screen" is selected

Live images will be displayed as follows. When the number of alarm occurrences exceeds 4, live images of the older alarm will be canceled and live images of newer alarm will be displayed in order (live images displayed in the upper left area will be the first to be canceled).

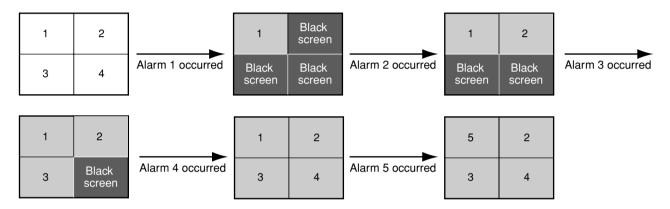

#### When "9-screen" is selected

Live images will be displayed as follows. When the number of alarm occurrences exceeds 9, live images of the older alarm will be canceled and live images of newer alarm will be displayed in order (live images displayed in the upper left area will be the first to be canceled).

| 1 | 2 | 3 |
|---|---|---|
| 4 | 5 | 6 |
| 7 | 8 | 9 |

#### When "16-screen" is selected

Live images will be displayed as follows. When the number of alarm occurrences exceeds 16, live images of the older alarm will be canceled and live images of newer alarm will be displayed in order (live images displayed in the upper left area will be the first to be canceled).

| 1  | 2  | 3  | 4  |
|----|----|----|----|
| 5  | 6  | 7  | 8  |
| 9  | 10 | 11 | 12 |
| 13 | 14 | 15 | 16 |

#### Information display area

When the live window is in the alarm mode, alarm information will be displayed in the information display area.

#### Notes:

- When the live window is in the alarm mode, the group information display area will be hidden and the camera information display area will be displayed regardless of the settings.
- When the live window returns to the normal mode from the alarm mode, the group information display area and the camera information display area will be displayed/hidden according to the settings.

#### 🖴 Camera1

COMMAND ALARM 1ch

#### ■ Alarm icon

The alarm icon window will be displayed when the live window is in the alarm mode.

#### ■ Camera

The title of the camera in which the alarm occurred will be displayed.

#### ■ Descriptions of the alarm

Alarm type and the camera channel will be displayed.

#### Reset the alarm mode

When the set time (auto reset wait time) has passed after the live window shifted into the alarm mode, the live window returns to the previous operation. When an alarm occurred before the alarm is reset automatically, the live window will be in the alarm mode until the set time has passed from the moment when the new alarm has occurred. When alarms occurred sequentially, the alarm mode will continue until the set time has passed from the moment when the newest alarm has occurred.

When "Alarm mode reset" is selected from the pop-up menu displayed by right-clicking on the image display area, the alarm mode can be reset even when the set time has not passed yet.

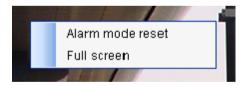

#### ■ Alarm mode reset

The live window will returns to the previous operation mode.

#### **■** Full screen

The live window in the alarm mode can be displayed on a full screen.

#### **Emergency recording input alarm**

In the state of emergency, emergency recording will sometimes be performed manually using the external switch. In this case, the emergency recording input alarm will be notified. An emergency recording input alarm usually contains information of multiple channels, and they will be filed as logs in the "Alarm log" panel. However, only the information of the biggest channel number will be displayed in the alarm notification window.

#### Alarm mode of the map window

When an alarm is received, the camera icon will blink red. The camera icon will blink red for 10 seconds, and then it will light red. When the icon displayed in red (or blinking red) is clicked, live images from the camera will be displayed in the selected area of the operation window and the camera icon will return to the normal camera icon.

Depending on the setting of "Auto change of map", the map will perform differently.

ON: Changes the display to the map on which the camera at an alarm occurrence is registered.

OFF: Does not change the display to the map on which the camera at an alarm occurrence is registered.

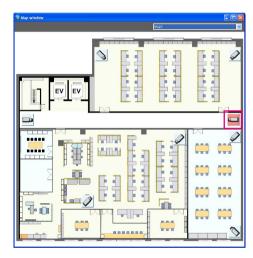

#### Notes:

- Even when "ON" is selected for "Auto change of map", the display will not be changed to the map if two or more alarms occur successively within 1 second.
- When the [Live] button or the [Play] button on the alarm notification window is clicked, images from the corresponding camera will be displayed and the respective camera icon that has been displayed in red or blinking red will return to the normal camera icon.

## "Alarm log" panel

When an alarm occurred, the description of the alarm will be filed as a log in the "Alarm log" panel. Up to 1 000 logs will be displayed in the "Alarm log" panel.

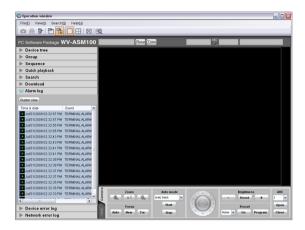

#### ■ [Buzzer stop] button

The buzzer caused by an alarm or an error will be stopped.

#### ■ Alarm log list

Descriptions of the notified alarms will be displayed in list form. Up to 1 000 descriptions will be displayed.

#### ■ [Play] icon

Recorded images relating to a log can be played when this icon is displayed next to a log.

#### ■ Time & date

Time and date when the alarm occurred will be displayed. The time and date will be followed by an asterisk "\*" when the daylight saving time is applied.

#### **■** Event

Description of the alarm will be displayed.

#### ■ Recorder/encoder

The title of the recorder/encoder in which the alarm occurred will be displayed.

#### Note:

When the device in which an alarm occurred is a camera, "--" will be displayed.

#### **■** Camera

The title of the camera in which the alarm occurred will be displayed.

#### Notes:

- When a log with the [Play] icon in the alarm log list is clicked, playback of recorded images will start on a 1-screen. Playback will not start when the [Play] icon is not displayed next to the alarm log.
- · The alarm log list will be kept updated.

#### Playback from the alarm log list

When the desired alarm log is clicked, recorded images from the camera connected to the recorder in which the alarm occurred will be played on a 1-screen.

#### Notes:

- Playback from the alarm log list will start from the point 5 seconds before the alarm occurrence.
- Depending on the settings of the recorder, playback may not start from the point of 5 seconds before the alarm occurrence.
- The [Play] icon will not be displayed in the following cases.
  - The login user is not allowed to access the camera.
  - The login user is not allowed to play recorded images.
  - The listed recorder or camera is removed from the system.
  - An alarm notification is provided from an encoder or a camera that is not registered in the recorder.

## "Device error log" panel

When a device error occurred, the description of the error will be filed as a log in the "Device error log" panel.

Up to 1 000 logs will be displayed in the "Device error log" panel.

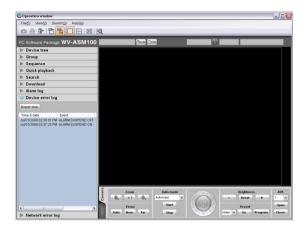

#### Note:

The device error log list will be kept updated.

#### ■ [Buzzer stop] button

The buzzer caused by an alarm or an error will be stopped.

#### ■ Device error log list

Descriptions of the notified errors will be displayed in list form. Up to 1 000 descriptions will be displayed.

#### ■ Time & date

Time and date when the device error occurred will be displayed. The time and date will be followed by an asterisk "\*" when the daylight saving time is applied.

#### ■ Event

Description of the device error will be displayed.

#### ■ Recorder/encoder

The title of the recorder/encoder in which the device error occurred will be displayed.

#### Note:

When the device in which a device error occurred is a camera, "--" will be displayed.

#### **■** Camera

The title of the camera in which the device error occurred will be displayed.

## "Network error log" panel

When a network error occurred, the description of the error will be filed as a log in the "Network error log" panel.

Up to 1 000 logs will be displayed in the "Network error log" panel.

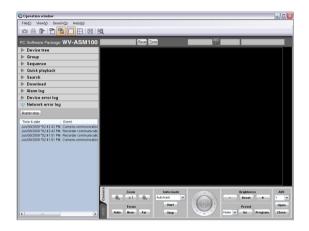

#### Note:

The network error log list will be kept updated.

#### **■** [Buzzer stop] button

The buzzer caused by an alarm or an error will be stopped.

#### ■ Network error log list

Descriptions of the notified errors will be displayed in list form. Up to 1,000 descriptions will be displayed.

#### ■ Time & date

Time and date when the network error occurred will be displayed. The time and date will be followed by an asterisk "\*" when the daylight saving time is applied.

#### **■** Event

Description of the network error will be displayed.

#### ■ Recorder/encoder

The title of the recorder/encoder in which the network error occurred will be displayed.

#### Note:

When the device in which a network error occurred is a camera, "--" will be displayed.

#### **■** Camera

The title of the camera in which the network error occurred will be displayed.

# **Troubleshooting**

Before asking for servicing, check the symptoms on the following table.

Contact your dealer if a problem cannot be solved even after checking and trying the solution or if the problem is not described below.

#### Important:

When the settings of the setup menu of the device are edited, download device information again. Otherwise, some functions may not work correctly.

Refer to the setup instructions (PDF) for further information about download of the device information.

| Symptom                            |             | Cause/solution                                                                                                    | Reference<br>pages                     |
|------------------------------------|-------------|----------------------------------------------------------------------------------------------------|----------------------------------------|
|                                    | <b>•</b>    | Isn't the error notification window displayed?     Confirm the displayed description and contact the administrator.                                                                                                    | _                                      |
|                                    | <b>&gt;</b> | Isn't "OFF" selected for "MPEG-4 transmission" or "H.264 transmission" on the setup menu of the camera in use?  Select "ON" for "MPEG-4 transmission" or "H.264 transmission". Refer to the operating instructions of the camera for how to configure the settings.      | _                                      |
| No live image is displayed.        | <b>&gt;</b> | The settings for the device login user are not configured correctly.  This software accesses each device and users can log in to each device as a device login user registered for each user.  Check if the settings for the device login user are configured correctly. | Refer to the setup instructions (PDF). |
|                                    | <b>&gt;</b> | The recorder is currently being configured using "HDD DISK MENU", or the SD memory recording is being performed.  Live images will be displayed when the configuration or the SD memory recording is completed.                                                          | _                                      |
|                                    | <b>&gt;</b> | It may be necessary to format the hard disk of the recorder.  Check the status of the recorder by accessing directly to the recorder from the web browser.                                                                                                    | _                                      |
| Live image is not being refreshed. | <b>&gt;</b> | Both images and the displayed time and date are not being refreshed.     Connection between the recorder and the camera may be disconnected or a network trouble may be occurred. Check the connection.                                                                  | _                                      |

| Symptom                                                                                                    |             | Cause/solution                                                                                                    | Reference pages                                                |
|----------------------------------------------------------------------------------------------------|-------------|----------------------------------------------------------------------------------------------------|----------------------------------------------------------------|
|                                                                                                    | <b>&gt;</b> | This may occur when MPEG-4 or H.264 images are used in the sequence display.     Set the refresh interval of the camera to "1 second".     Refer to the operating instructions of the camera in use for how to configure the settings.                                   | _                                                              |
| No image is displayed when the sequence display is being performed.                                                          | <b>&gt;</b> | When load of the connected device is heavy, images to be displayed in the sequence display may be a black screen.     In this case, it may sometimes be improved by setting the duration of the sequence display longer.                                                 | -                                                              |
|                                                                                                    | <b>&gt;</b> | When using HD600, a black screen may sometimes be displayed when the sequence display is being performed.  Select a live video rate higher than the sequence dwell time, or select "QVGA" for "Live video resolution (1-screen)" and "Live video resolution (4-screen)". | _                                                              |
| A part of image is not displayed or switching of camera channels is not smooth when the sequence display is being performed. | <b>&gt;</b> | This may sometimes occur when hearing audio while displaying images in the sequence display. It will be improved by turning off audio.                                                                                                    | Refer to the setup instructions (PDF).                         |
|                                                                                                    | <b>&gt;</b> | It may be possible that the device in use is not compatible with this software.  Check if the device in use is compatible with this software.                                                                                                    | Refer to "Available function list for each compatible device". |
| Cannot operate the camera.                                                                                                   | •           | The selected image is not live image.     Confirm that the indication [LIVE] is displayed in the selected area.                                                                                                    | 22                                                             |
|                                                                                                    | <b>&gt;</b> | The camera icon is displayed as "Fixed camera".  Select the PTZ camera icon.                                                                                                    | 41                                                             |
| Cannot operate the recorder.                                                                                                 | <b>&gt;</b> | A user cannot operate the recorder due to the user level setting.  Check the user level of the user on the "User setup" tab of the "User mng." window on the setup software.                                                                                             | Refer to the setup instructions (PDF).                         |

| Symptom                                                                                         |             | Cause/solution                                                                                                    | Reference<br>pages |
|-------------------------------------------------------------------------------------------------|-------------|----------------------------------------------------------------------------------------------------|--------------------|
|                                                                                                 | <b></b>     | When playing recorded images on a multi-screen, a<br>black screen sometimes may be displayed.<br>Click the [PLAY] button.                                                                                                    | _                  |
|                                                                                                 | <b>&gt;</b> | The recorder is currently being configured using "HDD DISK MENU", or the SD memory recording is being performed. Playback will resume when the configuration or the SD memory recording is completed. When the black screen does not disappear or the displayed image is not refreshed even after completion of the configuration or the backup, click the [PLAY] button.                                                                                                | _                  |
| A black screen is displayed during playback.                                                    | <b>&gt;</b> | The recorder may be powered off.  Turn on the power of the recorder. After confirming that the recorder started up correctly, click the [PLAY] button.                                                                                                    | -                  |
|                                                                                                 | <b>&gt;</b> | When using HD600, a black screen may sometimes be displayed when playback operations (playback after stop, fast forward, fast rewind, skipping, reverse skipping, frame by frame playback, and reverse frame by frame playback) are performed or camera channels are switched.  Wait for a while or retry playback operations.  Refer to the operating instructions of HD600 for further information about the state in which black screen is displayed during playback. | -                  |
| Recorded images being played on a multi-screen do not synchronized based on the recording time. | <b>&gt;</b> | When images recorded on different recorders are played on a multi-screen, recorded images displayed on a multi-screen will not be synchronized based on the recording time. Playback of recorded images will be synchronized only when they are from the same recorder. However, playback is not always synchronized precisely based on the recording time. In this case, click the [PLAY] button.                                                                       | _                  |

| Symptom                                                                                             |             | Cause/solution                                                                                                    | Reference<br>pages                     |
|----------------------------------------------------------------------------------------------------|-------------|----------------------------------------------------------------------------------------------------|----------------------------------------|
|                                                                                                    | <b>&gt;</b> | This may be caused due to a recorder error or a network error.     Display the logs and check the settings (Address, FTP port number, etc.) of the recorder from which the images are to be downloaded.                                                                                                    | Refer to the setup instructions (PDF). |
| Cannot download images.                                                                             | <b>&gt;</b> | Available space of the disk designated as the destination of the download file may be not enough.     Secure the disk space.                                                                                                    | -                                      |
|                                                                                                    | <b>&gt;</b> | The disk designated as the destination of the download file may be locked for writing.     Allow the disk to be written on.                                                                                                    | _                                      |
|                                                                                                    | <b>&gt;</b> | The path of the destination folder of the downloaded file may be too long.  Make sure that the path is less than 250 characters.                                                                                                    | _                                      |
|                                                                                                    | <b>&gt;</b> | The downloaded file may be damaged.  Retry the download and play the newly downloaded file.                                                                                                    | _                                      |
| Cannot play the downloaded file.                                                                    | <b>&gt;</b> | The recorded images to be downloaded may be deleted<br>on the target recorder in the process of the download.<br>After checking the recorder, retry the download and play<br>the newly downloaded file.                                                                                                    | _                                      |
| A black screen is displayed when playing the downloaded file.                                       | •           | An older version of the display adapter for the PC monitor may be used.  Update the display adapter to the latest version.                                                                                                    | _                                      |
| Designation of time and date does not work correctly when performing playback, search and download. | <b>&gt;</b> | When the recorder in use is the ND300 or ND400, this may occur if different time zones are set for the recorder and the camera registered in the recorder.  Set the same time zone for both the recorder and the camera. Refer to the operating instructions of the recorder in use for how to set the time zone. | -                                      |

Symptom

Cause/solution

Reference pages

 This may occur due to the display adapter and driver combination.

When this occurred, update the driver of the display adapter to the latest version first.

If updating the driver does not solve the problem, adjust the hardware acceleration as follows.

The following instructions are for Microsoft® Windows® XP Professional SP3.

- (1) After closing the software, right-click on the desktop and select "Properties" from the displayed pop-up menu.
- (2) Select "Settings" from "Display Properties", and then click the [Advanced] button.
- (3) Click the [Troubleshoot] tab and disable the DirectDraw acceleration by adjusting the level of "Hardware acceleration".
- † When DirectDraw acceleration is disabled, images from the HD300 may sometimes not be displayed correctly.

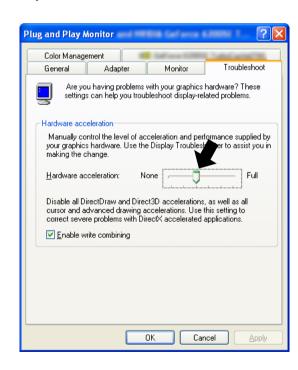

When displaying MPEG-4 or H.264 images on a multiscreen, images from two or more cameras are displayed in sequence on a single area.

| Symptom                                                 |             | Cause/solution                                                                                                    | Reference pages                        |
|---------------------------------------------------------|-------------|----------------------------------------------------------------------------------------------------|----------------------------------------|
|                                                         | <b>&gt;</b> | It may be possible that the PC in use does not meet the system requirement.  Check the system requirements for a PC.                                                                                                    | Refer to the setup instructions (PDF). |
| Image display is not per-                               | <b>&gt;</b> | The value set for "Maximum refresh interval (JPEG/VGA)" on the [Performance] tab of the "System" page may not be appropriate.  Set an appropriate value for "Maximum refresh interval (JPEG/VGA)" on the [Performance] tab of the "System" page.                                                                                                    | Refer to the setup instructions (PDF). |
| formed smoothly or stops. (PC performance becomes low.) | <b>&gt;</b> | The value set for "Max bit rate (per 1 client)" on the setup menu of the camera that transmits MPEG-4 or H.264 images may not be appropriate for the CPU performance of the PC in use.  Check the recommended settings of the camera when operating MPEG-4 or H.264 images.                                                                                                    | Refer to the setup instructions (PDF). |
|                                                         | <b>&gt;</b> | It may be possible that load of the connected device is heavy.  In this case, it may sometimes be improved by reducing load of the connected device.                                                                                                    | _                                      |
| Audio is interrupted or noise is produced.              | <b>&gt;</b> | Audio may be interrupted or noise may be produced when performing panning/tilting/zooming operation of the camera, or when multiple users are accessing the same camera simultaneously. Audio interruption and noise production can sometimes be reduced by setting the audio transmission intervals longer. Refer to the operating instructions of the camera or the encoder in use for how to configure the audio transmission intervals. | _                                      |
| Cannot transmit audio.                                  |             | Aren't images being displayed on a full screen?  When displaying images on a full screen, it is impossible to transmit audio.                                                                                                    | _                                      |

| Symptom                                                                                                    |             | Cause/solution                                                                                                    | Reference pages                        |
|----------------------------------------------------------------------------------------------------|-------------|----------------------------------------------------------------------------------------------------|----------------------------------------|
| The group/sequence selected for "Default screen" is not displayed. Some steps of the sequence set for "Default screen" are not displayed.                                                     |             | When the number of areas for the group display set for "Default screen" is more than the number set for "Operation window (multi-screen) with the maximum number of areas" or "Live window (multi-screen) with the maximum number of areas", a black screen will be displayed on a 1-screen.  When the number of areas for the sequence display set for "Default screen" is more than the number set for "Operation window (multi-screen) with the maximum number of areas" or "Live window (multi-screen) with the maximum number of areas", excess steps will be skipped. When all steps are excess, a black screen will be displayed on a 1-screen.  Set the number of areas for the group/sequence display to the same or less than the number set for "Operation window (multi-screen) with the maximum number of areas" or "Live window (multi-screen) with the maximum number of areas". | Refer to the setup instructions (PDF). |
| Cannot receive an alarm.                                                                                                    | <b>&gt;</b> | It may be possible that the exceptional settings of Windows Firewall are not configured.  Configure the exceptional settings of Windows Firewall.                                                                                                    | Refer to the setup instructions (PDF). |
| Live images are not displayed even when the camera icon indicates that the camera is online.  Live images are being displayed even when the camera icon indicates that the camera is offline. | <b>&gt;</b> | Depending on the communication status, the camera icon cannot indicate the correct status of the camera. When the camera icon displayed in the device tree or in the map window is clicked, the camera icon will indicate that the camera is online.  The camera icon displayed on the "Search" window or on the "Download" panel will not change even when it is clicked.                                                                                                    | _                                      |
| The camera title displayed in the tool tip is different from the registered one.                                                                                                    | <b>&gt;</b> | Some of marks used for the camera title may not be displayed correctly.     Example) When entering "&&", it will be displayed as "&" in the tool tip.                                                                                                    | _                                      |

| Symptom                                                                                                    |             | Cause/solution                                                                                                    | Reference pages |
|----------------------------------------------------------------------------------------------------|-------------|----------------------------------------------------------------------------------------------------|-----------------|
| No live image is displayed during operating the camera                                                                                                    | <b>&gt;</b> | Load of the device that is used to control the camera may be heavy.  In this case, it may sometimes be improved by reducing load of the device to be used to control the camera.                                                                                                    | _               |
| using the system controller. Displaying of images takes time.                                                                                                    | <b>&gt;</b> | Firmware of the device to be used to control the camera may be not the latest one.  In this case, it may sometimes be improved by updating the firmware of the device to be used to control the camera to the latest one.                                                                                                    | 5, 6, 7         |
| The PC does not go into the sleep mode (system standby or system suspension).  Images are not displayed correctly after returning from the sleeping mode, for example, live images are not refreshed. | <b>&gt;</b> | When this software is running, the PC may sometimes not go into the sleep mode.  Even the PC went into the sleep mode, the following may occur after returning from the sleep mode.  Live images are not refreshed  Cameras for the sequence display are not switched  Alarm notification pop-up window is not refreshed  When using this software, configure the PC not to go into the sleep mode.                        | _               |
| Button names are displayed out of the button frames.                                                                                                    | •           | If the screen dpi is set to "120 DPI", button names may be improperly displayed.     Select the "Settings" tab from the "Diplay Properties" window click the [Advanced] button, and change the screen dpi.                                                                                                    | _               |
| For multicast, images from plural cameras are displayed in a mixed manner.                                                                                                    | <b>&gt;</b> | If the same multicast address and port number are assigned to two or more cameras, the images from the cameras are displayed in a mixed manner.  Therefore, assign different multicast addresses and port numbers to different cameras.                                                                                                    | _               |
| Refresh of live images is unstable.  The devices are disconnected.  Image file downloaded from the FTP server is faulty.  Images cannot be properly displayed, recorded, or played back.              | •           | The line speed settings may be not the same between the connected device and the hub, for example, 100M BASE-TX Full for the unit and 100M BASE-TX half, etc. Some hubs change the line speed automatically depending on the network traffic and it may cause configuration errors. Check the line speed settings of both the connected device and the hub, and configure the line speed settings of both to conform them. | _               |

| Symptom                                                                                                    |             | Cause/solution                                                                                                    | Reference<br>pages    |
|----------------------------------------------------------------------------------------------------|-------------|----------------------------------------------------------------------------------------------------|-----------------------|
| "It is impossible to transmit JPEG images with the selected image capture size. Change the image capture size of JPEG." is displayed on the error notification window. | <b>&gt;</b> | This message will be displayed when the resolution selected on this software is not available to transmit JPEG images in the image capture mode selected on the setup menu of NP502/NW502. Change the resolution (JPEG) setting on the software.  When the camera settings have been changed, select the camera again. | Setup<br>Instructions |
| "The selected image compression method is different from the camera's. Change the setting." is displayed on the error notification window.                             |             | This message will be displayed when the compression type (H.264 or MPEG-4) selected on this software is set to "OFF" on the setup menu of NP502/NW502. Change the compression type setting on the software.                                                                                                    | Setup<br>Instructions |
| ""OFF" is selected for the designated stream type. Change the setting." is displayed on the error notification window.                                                 | <b>&gt;</b> | This message will be displayed when the stream type selected on this software is set to "OFF" on the setup menu of NP502/NW502. Change the stream type setting on the software.                                                                                                    | Setup<br>Instructions |

# Displayed messages and solutions

## When starting the operation software

When a message window is displayed in the process of the startup, refer to the following to solve the problem.

#### Message

It is impossible to start the operation software unless the setup software is closed.

It is impossible to start the operation software because the hardware key was not found.

#### Solution

• The operation software cannot be started when the setup software is open.

Click the [OK] button, and then start the operation software after closing the setup software.

• The hardware key is not inserted into the USB port of the PC. Start the operation software after inserting the hardware key into the USB port.

## When the [OK] button on the login window is clicked

When a message window is displayed by clicking the [OK] button on the login window, refer to the following to solve the problem.

#### Message

Please change the ADMIN password.

Please change the password.

Failed to log in.

#### Solution

• The default password has not been changed. It is recommended to immediately change the password to enhance the security.

• Logged in with the password whose validation period is over. It is recommended to immediately change the password to enhance the security.

• The entered user name or password is incorrect. Enter the correct user name and password.

# When the [OK] button on the "Change password" window is clicked

When a message window is displayed by clicking the [OK] button on the "Change password" window, refer to the following to solve the problem.

# Enter 4 characters or more. • The entered characters for the password are less than 4 characters. Enter 4 or more characters. • The characters entered for the current password are incorrect. Enter the current password correctly. • The characters entered for "New password" and "Enter the new password again to confirm" do not match. Enter the same password.

# When the [Go to date] button on the "Quick playback" panel is clicked

When a message window is displayed by clicking the [Go to date] button, refer to the following to solve the problem.

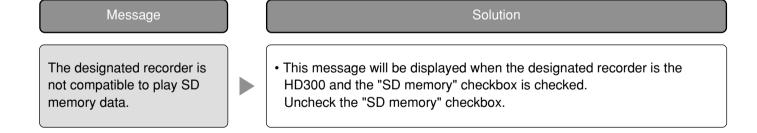

# When the [Download...] button on the "Download" panel is clicked

When a message window is displayed by clicking the [Download...] button on the "Download" panel, refer to the following to solve the problem.

#### Message

Solution

The designated recorder is not compatible to download SD memory data.

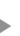

This message will be displayed when the designated recorder is the HD300 and the "SD memory" checkbox is checked.

Uncheck the "SD memory" checkbox.

The designated recorder is not compatible to download audio data.

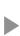

 This message will be displayed when the designated recorder is the ND300 and the "Audio" checkbox is checked.
 Uncheck the "Audio" checkbox.

Audio will not be recorded by SD memory recording. Uncheck one of them.

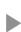

 This message will be displayed when the designated recorder is the ND200 or ND400 and both the checkboxes of "Audio" and "SD memory" are checked. Uncheck one of them.

Up to 24 hours can be specified for time length to download.

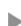

 This message will be displayed when the designated download time range is more than 24 hours.
 Designate the download time range less than 24 hours.

# When the [OK] button is clicked on the window for a folder designation

When a message window is displayed by clicking the [OK] button on the window for a folder designation, refer to the following to solve the problem.

#### Message

Solution

The same file name exists in the selected folder. Are you sure you wish to overwrite?

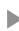

This message will be displayed when the same file name already exists in the selected folder.

On the role of the content of the content

Click the [OK] button to overwrite the existing file. When the [Cancel] button is clicked, the window for a folder designation will be displayed again.

# When the [Image display] button on the VMD search tab is clicked

Message

Solution

Failed to obtain the image file.

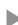

- This message will be displayed when an image cannot be obtained from the recorder.
- Check whether the recorded data exists in the searching range.

# When the [Audio transmission] button is clicked

When a message window is displayed by clicking the [Audio transmission] button, refer to the following to solve the problem.

#### Message

Solution

Are you wish to start audio transmission?
When audio transmission starts, audio from the camera will not be heard.

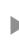

This message will be displayed by clicking the [Audio transmission] button when "Interactive" and "OFF" are selected for "Audio mode" and "Audio output" respectively on the setup menu of the camera. Click the [OK] button to start audio transmission. When the [Cancel] button is clicked, audio transmission will be canceled.

## When an error occurred

When a message window is displayed at an error occurrence, refer to the following to solve the problem.

#### Message

Solution

Please restart the operating system. When this message is displayed after the restart, please reinstall the software.

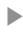

Restart the operating system of the PC.

When this problem is not solved even after the restart, reinstall the software.

• This message will be displayed when a critical error occurred.

Required data was not found in DB. Please load the backup data. When there is no backup data, please reinstall or initialize the setup data.

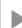

- This message will be displayed when no required data was found in the database.
  - Import the backup data.

# **Operation using the system controller**

This software can be operated using an optional system controller.

To operate this software using the system controller, it is necessary to configure the settings of the system controller using the system controller WV-CU950 setup tool (included on the provided CD-ROM) after installing it on the PC in advance.

The following are descriptions of the available functions using the system controller and of how to operate. It is possible to restrict operable functions according to the user type (administrator or the registered users).

#### Important:

- Operation response may be slow when comparing with an analog system since operations are performed via a network.
- Turn on the power of the system controller after confirming that this software started up.
- When the LAN cable is disconnected, a connection error with the system controller may occur.
- When the [ADJUST] button is pressed, a connection error with the system controller may occur.

#### Notes:

- [ ] indicates the button. When "+" exists between the buttons, press the both the buttons at once. When the indication "→" exists after an operation, the next operation is required to complete the operation.
- ▼ ▲ → of [Joystick], [JogDial], [Shuttle ring], [Zoom knob] indicate the operation direction of each interface.

#### **Basic**

| Function                   | Key operation of the WV-CU950         | Note                                                                                                    |
|----------------------------|---------------------------------------|----------------------------------------------------------------------------------------------------|
| Number/numeric value entry | Numeric keys                          |                                                                                                    |
| Cancel the entry           | [CLEAR]                               |                                                                                                    |
| Camera selection           | Entry of camera number → [CAM (SET)]  | <ul> <li>The live image of the selected camera will be displayed on a 1-screen on the operation window.</li> <li>Assignment of numbers to the cameras is required in advance via the setup software.</li> </ul> |
| Group selection            | Entry of group number → [RECORDER]    | <ul> <li>The selected group will be displayed on the operation window.</li> <li>Assignment of numbers to the groups is required in advance via the setup software.</li> </ul>                                   |
| Sequence selection         | Entry of sequence number → [TOUR SEQ] | <ul> <li>The selected sequence will be started on the operation window.</li> <li>Assignment of numbers to the sequences is required in advance via the setup software.</li> </ul>                               |
| Sequence stop              | [SEQ PAUSE]                           |                                                                                                    |
| Screen pattern change      | [MULTI SCREEN]                        | The screen pattern of the operation window changes every time the button is pressed.                                                                                                    |
| 1-screen display           | [F 1]                                 | The screen of the operation window is changed to the 1-screen pattern.                                                                                                    |
| 4-screen display           | [F 2]                                 | <ul> <li>The screen of the operation window is changed to the 4-screen pattern.</li> <li>The displayed 4-screen is changed in order of 4A → 4B → 4C → 4D every time the button is pressed.</li> </ul>           |
| 9-screen display           | [F 3]                                 | The screen of the operation window is changed to the 9-screen pattern.                                                                                                    |

| Function              | Key operation of the WV-CU950 | Note                                                                                                    |
|-----------------------|-------------------------------|----------------------------------------------------------------------------------------------------|
| 16-screen display     | [F 4]                         | The screen of the operation window is changed to                                                                                          |
|                       |                               | the 16-screen pattern.                                                                                                    |
| Acknowledge the alarm | [ACK]                         | <ul> <li>The same operation will be performed as when<br/>the [Play] button on the alarm notification win-<br/>dow is clicked.</li> </ul> |
|                       | [ALARM]                       | <ul> <li>The same operation will be performed as when<br/>the [Live] button on the alarm notification win-<br/>dow is clicked.</li> </ul> |
| Reset an alarm        | [ALM RESET]                   | The same operation will be performed as when the [ALM] button on the status bar is clicked.                                               |
| Determine             | [ENTER]                       | The same operation will be performed as when the [Enter] key of the PC keyboard is pressed.                                               |
| Cancel                | [MON(ESC)]                    | The same operation will be performed as when the [Esc] key of the PC keyboard is pressed.                                                 |

# Operate the camera

| Basic operation                                                          | Key operation of the WV-CU950                         | Note                                                                                                    |
|--------------------------------------------------------------------------|-------------------------------------------------------|----------------------------------------------------------------------------------------------------|
| Preset position registration                                             | Enter a preset number → [SHIFT] + [PRESET]            |                                                                                                    |
| Move the camera to the preset position                                   | Enter a preset position number $\rightarrow$ [PRESET] | When no preset position number is entered, the camera will move to the home position.                                                                                                    |
| Pan/tilt                                                                 | [Joystick ▼ ▲ ◀ ▶]                                    | The displayed image will move to the direction in which the joystick is tilted.                                                                                                    |
| Adjust the brightness • Set brighter • Set darker                        | [IRIS OPEN]<br>[IRIS CLOSE]                           | Adjustment of the brightness will continue until the pressed button is released.                                                                                                    |
| Adjust the focal point                                                   | [FOCUS FAR]<br>[FOCUS NEAR]<br>[TOP]                  | Adjustment of the focal point will continue until the pressed button is released.                                                                                                    |
| Adjust the zoom • Set to the "wide" side • Set to the "tele" side        | [Zoom knob ◀]<br>[Zoom knob ▶]                        | Zooming will continue until the zoom knob is being rotated.                                                                                                    |
| <pre>External control 1/2 <latch mode=""> • Set AUX1 to ON</latch></pre> | [AUX1 ON]                                             | <ul> <li>The mode setting can be configured on the receiver. (Only the latch mode is available for the cameras.)</li> <li>When setting for an event such as the sequence display, set to the latch mode.</li> </ul> |
| Set AUX1 to OFF                                                          | [SHIFT] + [AUX1 ON]                                   | Operation for "AUX2" can be performed in the same manner as for "AUX1".                                                                                                    |
| Auto mode • Start the auto mode                                          | [A]                                                   |                                                                                                    |
| Stop the auto mode                                                       | [B]                                                   |                                                                                                    |

# Operate the recorder

| Basic operation                                | Key operation of the WV-CU950                 | Note |
|------------------------------------------------|-----------------------------------------------|------|
| Start recording manually                       | [REC]                                         |      |
| <operation during="" recording=""></operation> |                                               |      |
| Stop the manual recording                      | [SHIFT] + [REC]                               |      |
| Playback of recorded images                    | [PLAY/PAUSE]                                  |      |
| <operation during="" playback=""></operation>  |                                               |      |
| • PAUSE                                        | [SHIFT] + [PLAY/PAUSE]                        |      |
| • FF                                           | [Shuttle ring ►]                              |      |
| • REW                                          | [Shuttle ring ◀]                              |      |
| NEXT IMAGE                                     | [JogDial ►] during pausing                    |      |
| • PREV IMAGE                                   | [JogDial ◀] during pausing                    |      |
| • NEXT RECORD                                  | [JogDial ▶] while holding down [SHUTTLE HOLD] |      |
| • PREV RECORD                                  | [JogDial ◀] while holding down [SHUTTLE HOLD] |      |
| Go to last                                     | [GO TO LAST]                                  |      |
| • STOP                                         | [STOP]                                        |      |
| • SKIP                                         | [+]                                           |      |
| • REV SKIP                                     | [-]                                           |      |

#### For U.S. and Canadian fields:

Panasonic System Networks Company of America, Unit of Panasonic Corporation of North America www.panasonic.com/business/

For customer support, call 1.800.528.6747 Three Panasonic Way, Secaucus, New Jersey 07094 U.S.A.

Panasonic Canada Inc. 5770 Ambler Drive, Mississauga, Ontario, L4W 2T3 Canada (905)624-5010 www.panasonic.ca

#### For European and other fields:

**Panasonic Corporation** 

http://panasonic.net

Importer's name and address to follow EU rules:

Panasonic Testing Centre Panasonic Marketing Europe GmbH Winsbergring 15, 22525 Hamburg F.R.Germany

© Panasonic System Networks Co., Ltd. 2010

N0207-0070 V8QB6576LN Printed in Japan